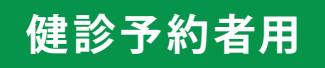

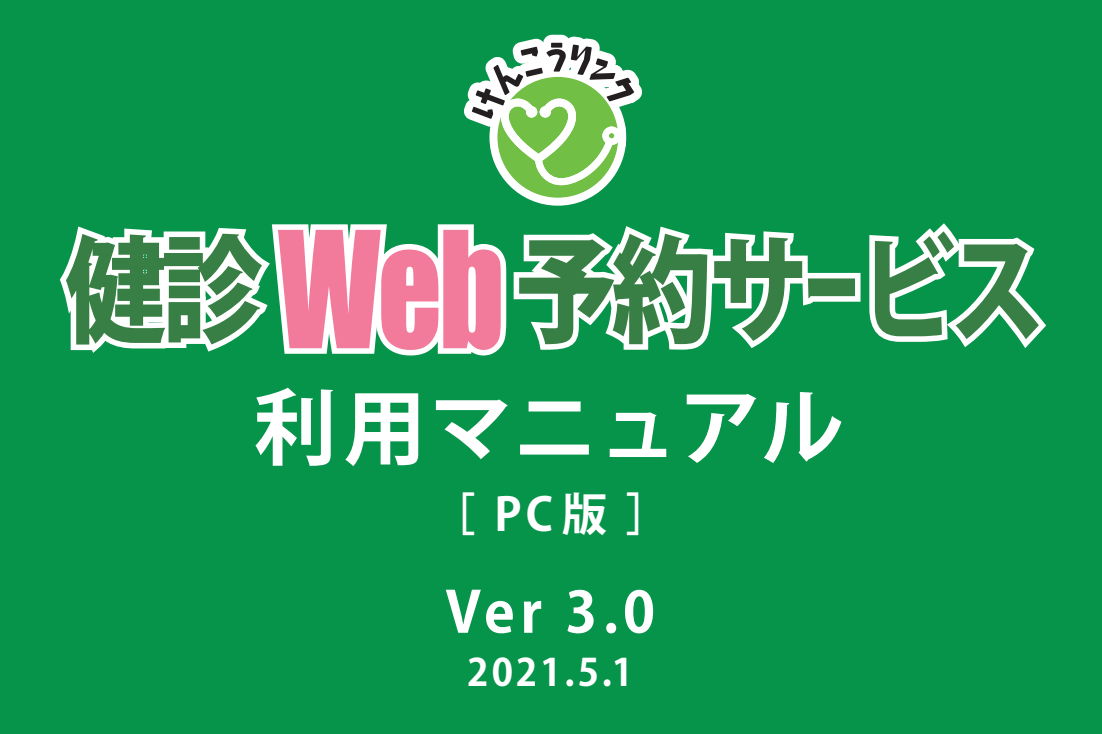

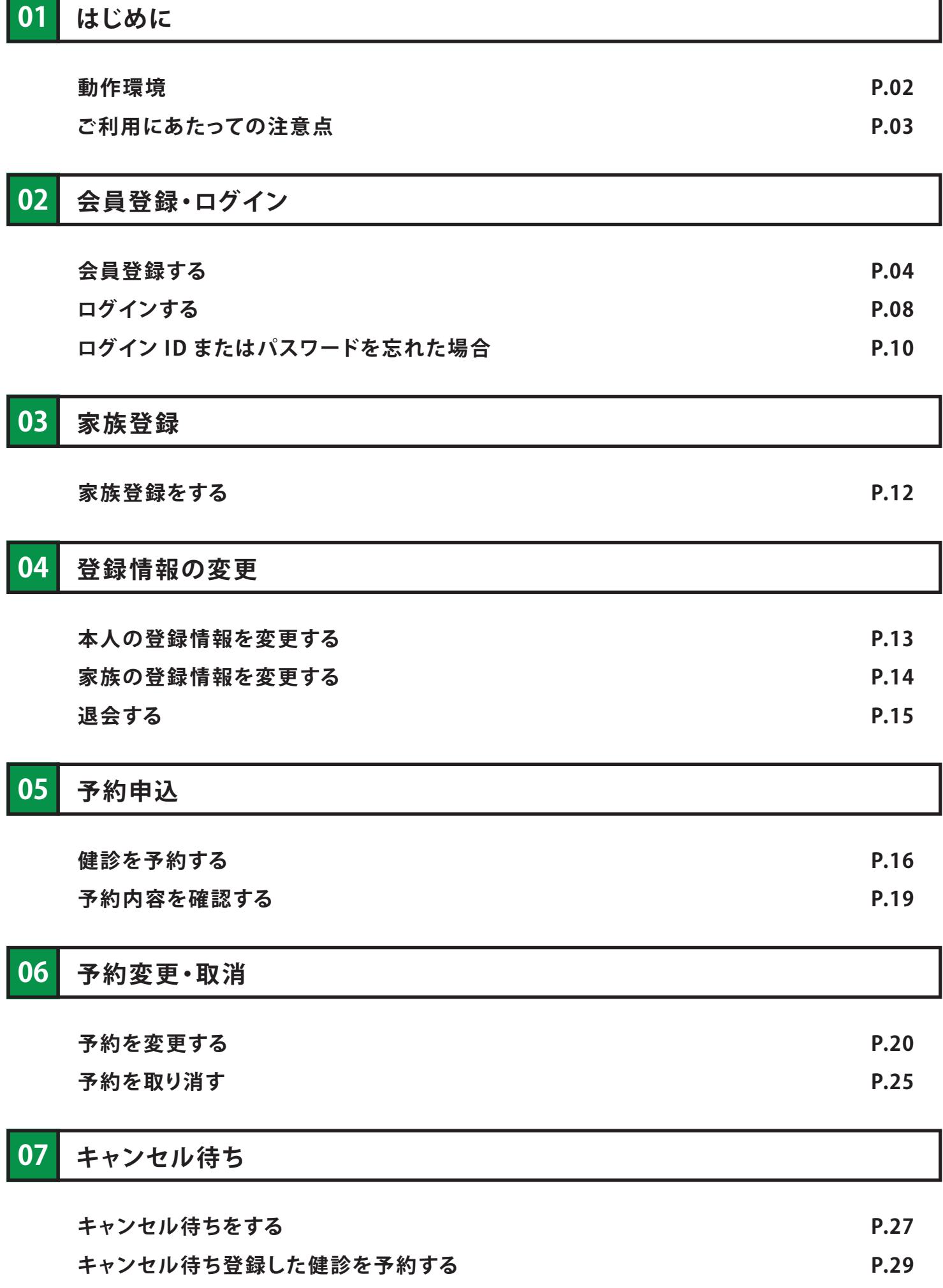

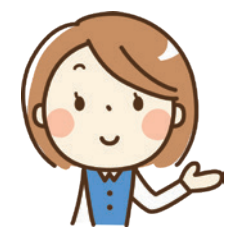

健診 Web 予約サービスをご利用いただき、ありがとうございます。 当サービスは、インターネットを通じて健康診断の予約を行うものであり、主な機能は以下の とおりです。

- ・予約の申込み、変更、取消し
- ・キャンセル待ち(希望した日に空きがない場合)
- ・家族分の代理予約(最大2名)
- ・本人及び家族の登録内容変更

#### **動作環境**

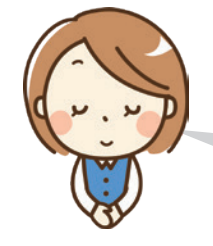

健診 Web 予約サービスは、パソコン・タブレット・スマートフォンでご利用いただけます。 動作確認を行っている環境は以下のとおりです。その他の環境の場合、正常に表示されない 場合や一部機能をご利用いただけない場合がございますので、ご注意ください。

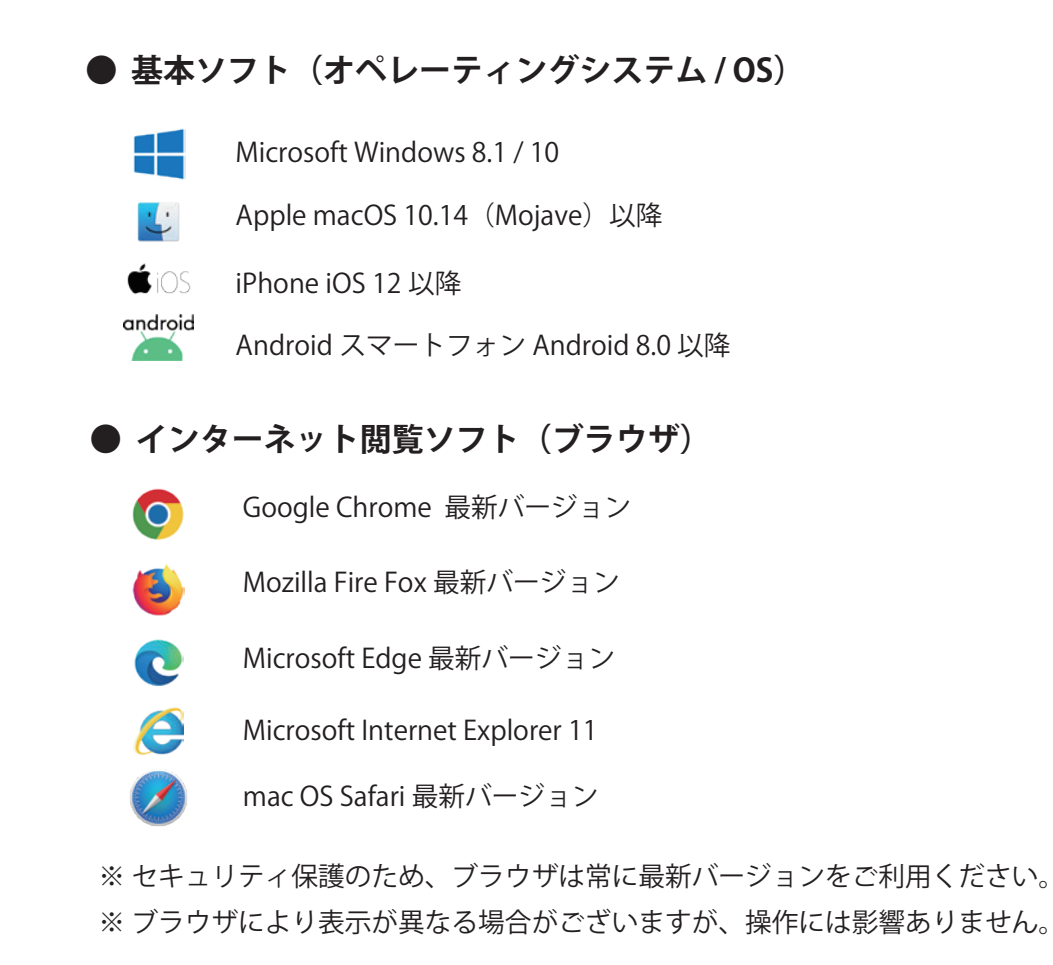

#### **ご利用にあたっての注意点**

当サービスのご利用にあたっては、以下の点に十分ご注意ください。

- ・ 健診 Web 予約サービスにログインするためのユーザー情報 (ログイン ID・パスワード等) の取扱い・管理 には十 分ご 注意ください。また、**定期的なパスワードの変 更をお願いします**。
- ・ 予約状況は常に変化しています。空きがあっても操作のタイミングによって予約ができない場合もあります ので、予めご了承ください。
- ・ 健診項目によっては、ご予約いただいたとしても過去の受診歴などで健診当日に受診できない場合もござい ます。予めご了承ください。
- ・ 登録いただいているメールアドレスの運営者側による迷惑メール対策等により、健診 Web 予約サービスか らの電子メールが届かないまたは届くのが遅い場合等があります。健診の新規予約、変更、削除等の際に、本 サービスからのメールが届かない場合には、メール運営者にご確認ください(健 診 Web 予約サービスでは 対応できかねます)。
- ・ 迷惑メールの防止設 定により、「電子メールが届かない」または「届いた電子メールがゴミ箱フォルダに格納 されている」ことが考えられますので、ドメイン「kenko -link .org」を受信できる設 定を行ってください。

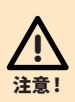

**複数のユーザー ID を取得して予約枠を押さえる行為は、他の利用者に迷惑となりますので、固く 禁じております。 そのような行為が判明した場合、登録情報や予約情報はすべて削除させていた だきます。**

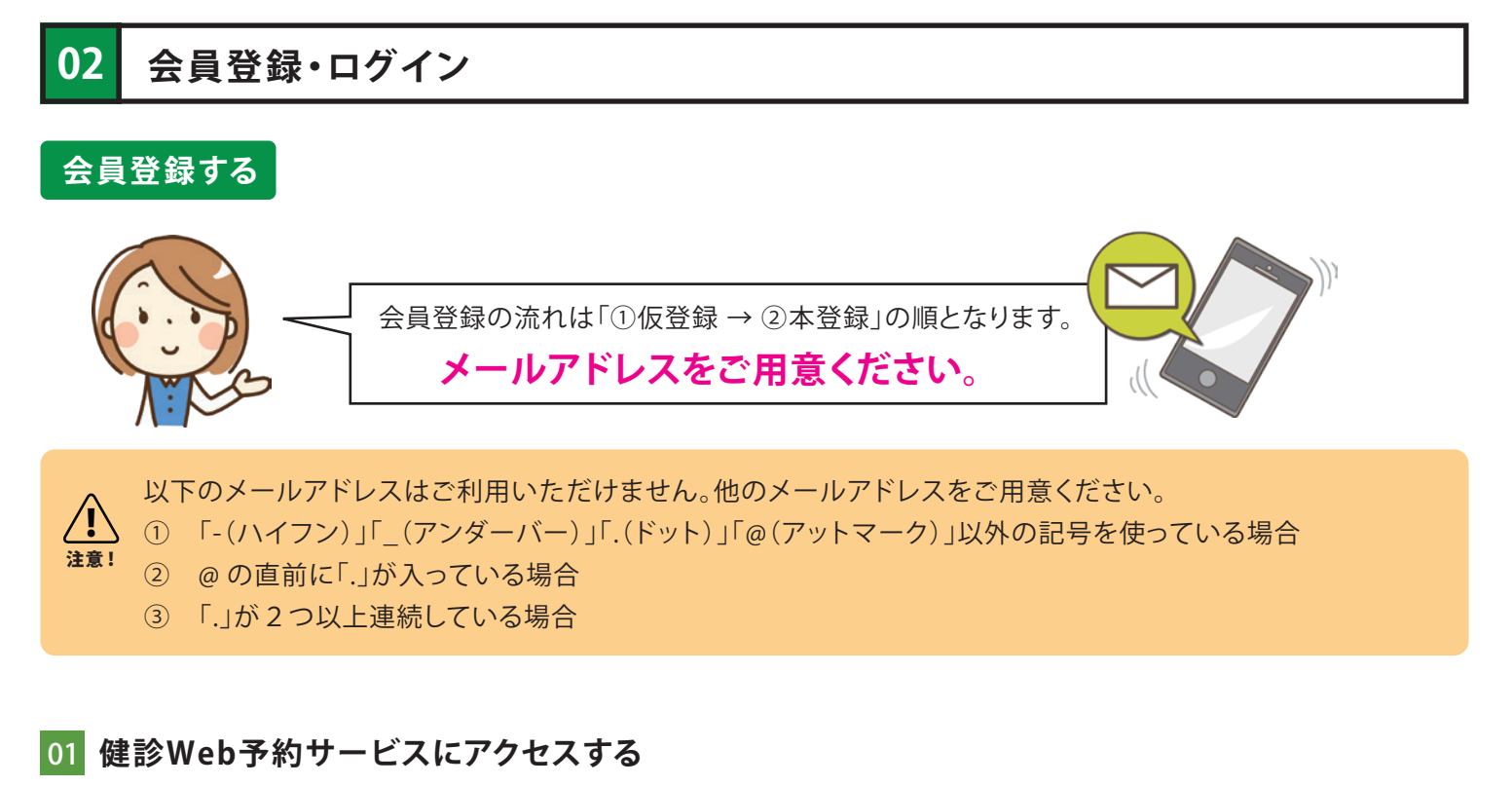

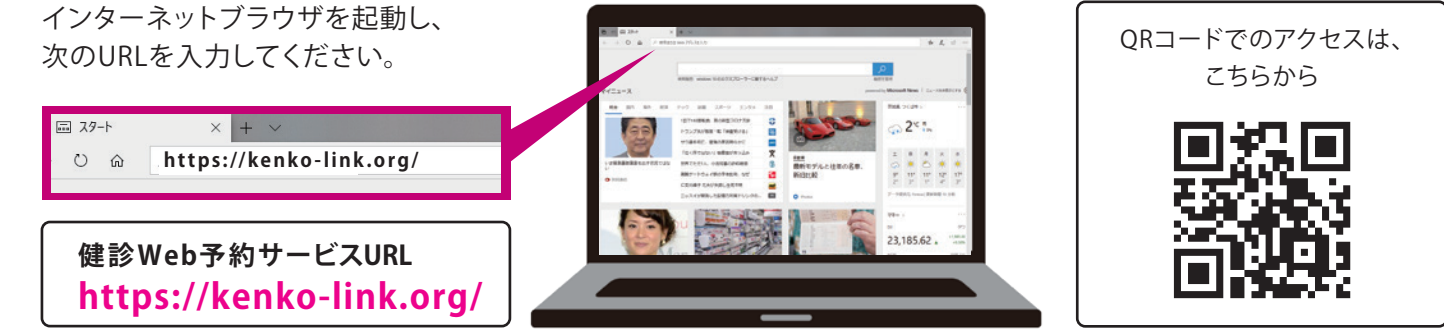

## 02 **仮登録する**

**1** アクセスすると次のように表示されます。 まずは「利用登録に進む」をクリックしてください。

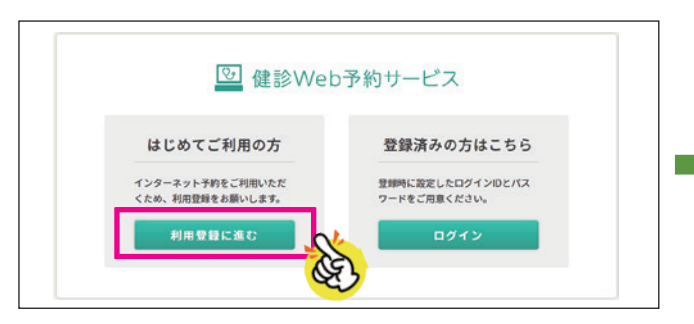

**2** 利用者登録の流れが表示されます。ご確認後、 「仮登録に進む」をクリックしてください。

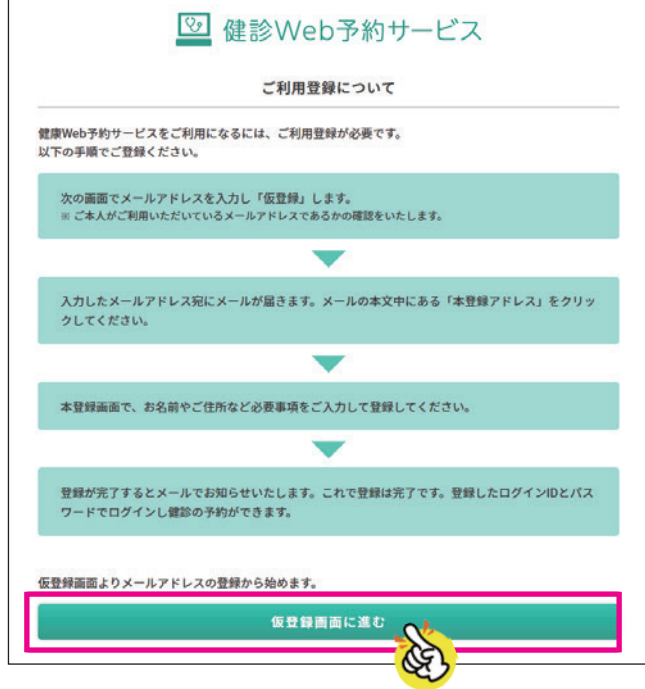

**3** メールアドレスを入力して、「仮登録をする」をク リックします。メールアドレスは半角英数で入力 してください。

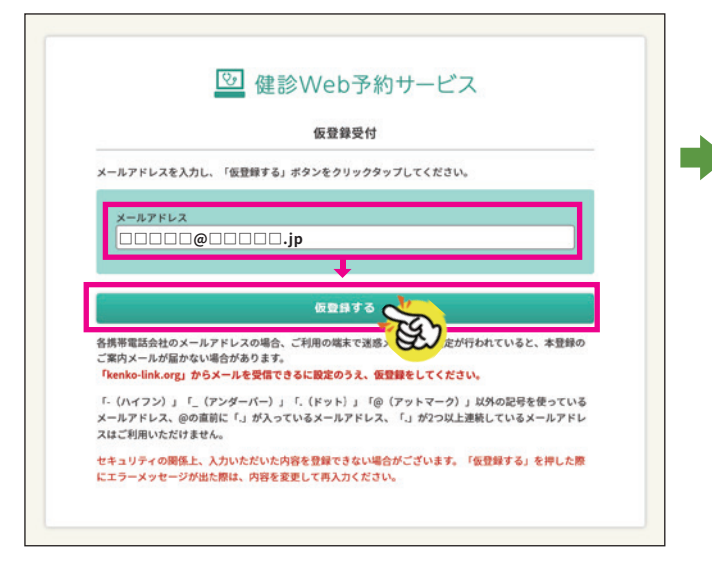

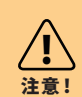

セキュリティの関係上、入力いただいた内 容を登録できない場合がございます。「仮 登録する」を押した際にエラーメッセージ が出た場合は、内容を変更して再入力くだ さい。

**4** 登録したメールアドレスに本登録 URL が送信さ れます。

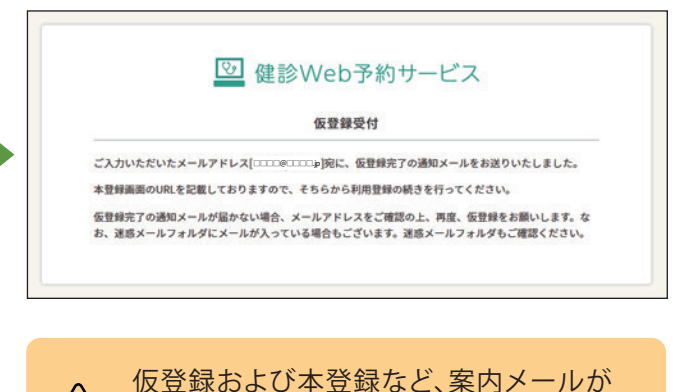

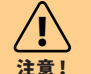

届くように、ドメイン「kenko-link.org」を 受信できる設定を行ってください。 なお、設定方法がわからない場合は、電子 メールサービスを提供している会社にお 問い合わせください。

メールが届いていない場合は、念のためゴ ミ箱フォルダを確認ください。

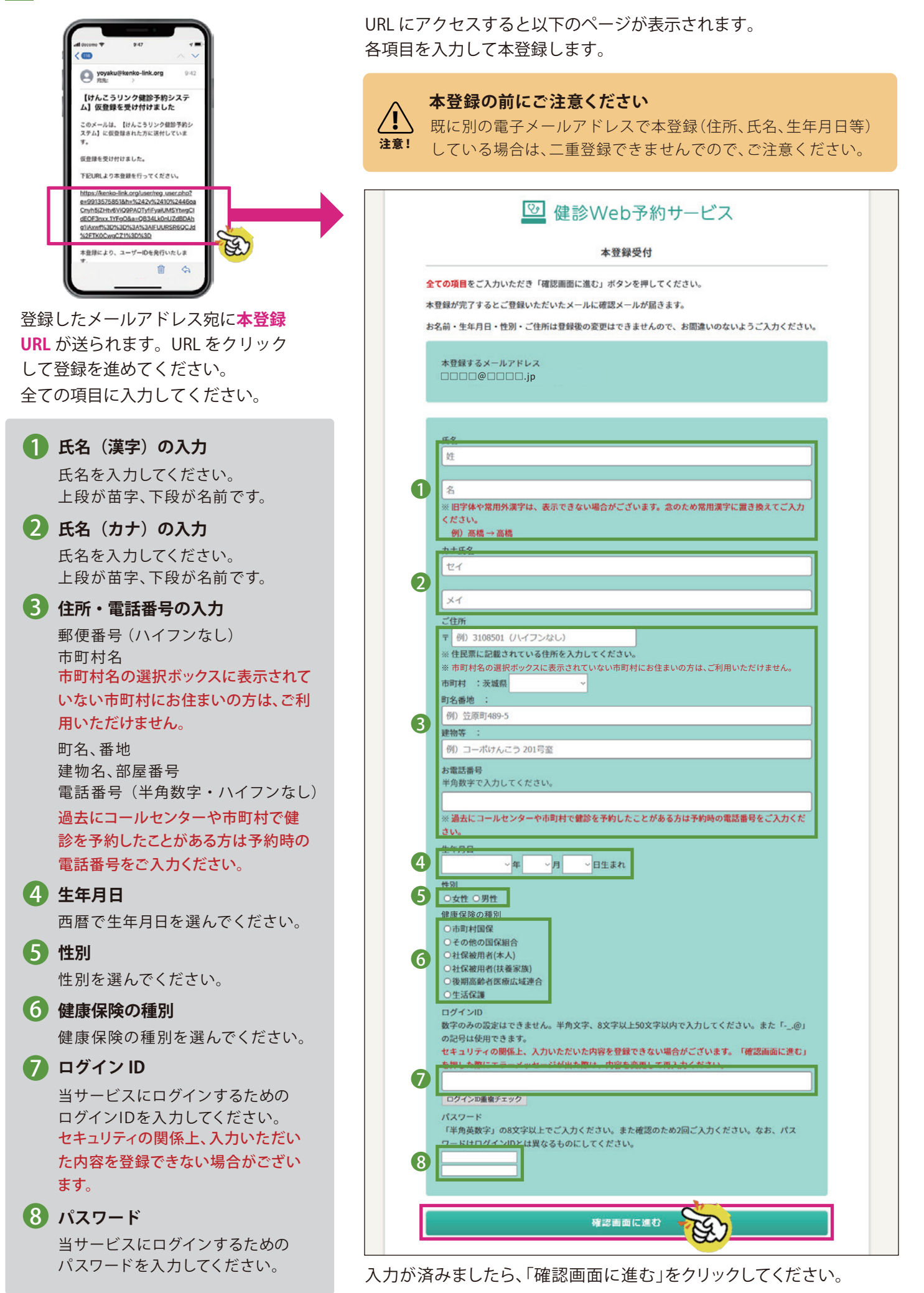

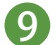

#### 登録内容の確認画面が表示されます。

内容を確認後、利用規約に同意して本登録を完了させてください。

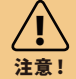

本登録完了後、「漢字名」「カナ名」「生年月日」「性別」は変更できません。間違いがないか十分ご確認のうえ、 本登録してください。

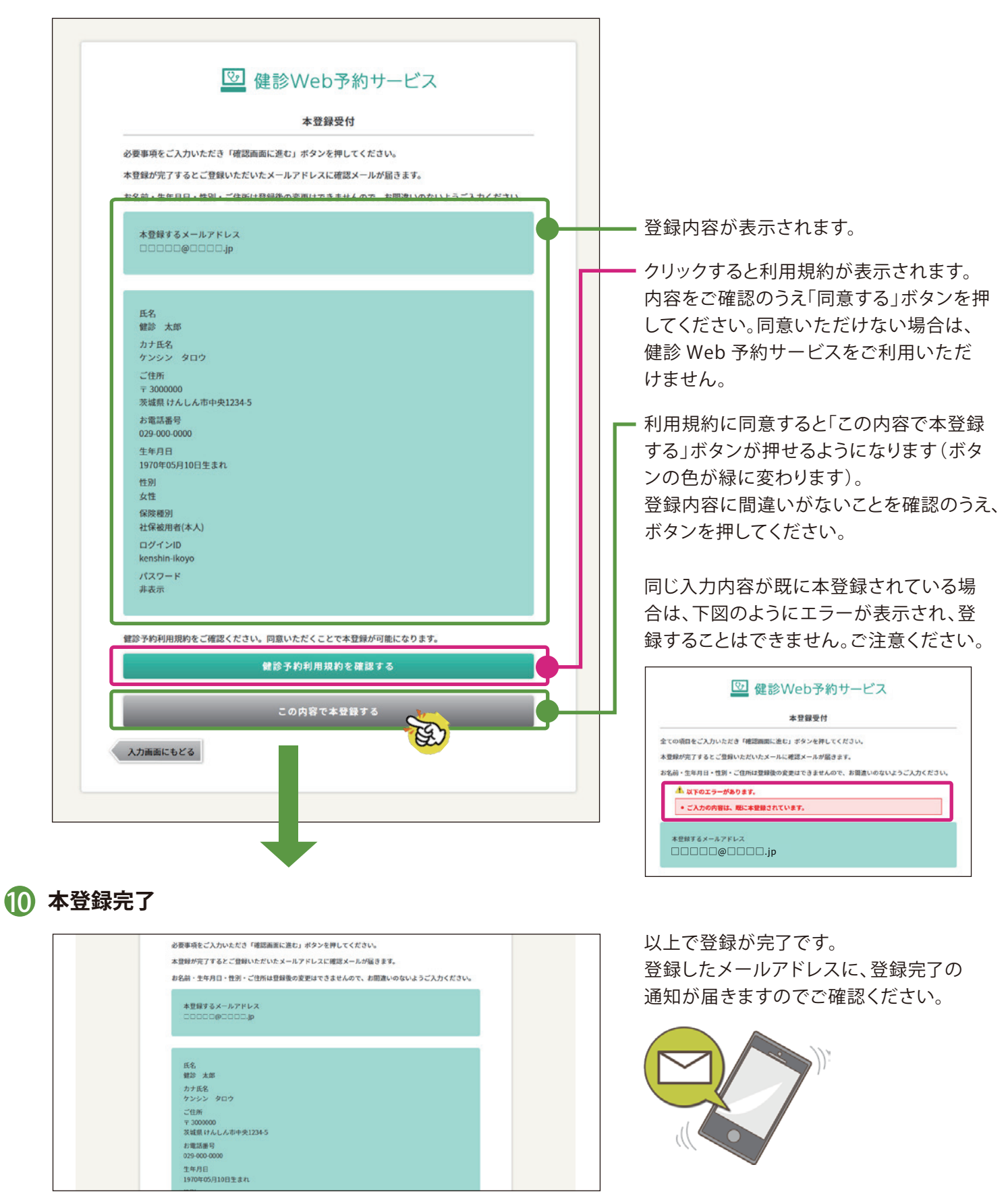

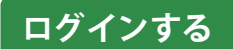

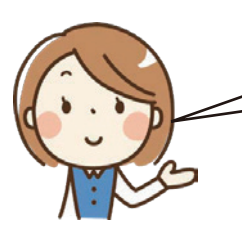

インターネットブラウザを起動し、健診Web予約サービスにアクセスし、ログインします。

## 01 **健診 Web 予約サービスにアクセスする**

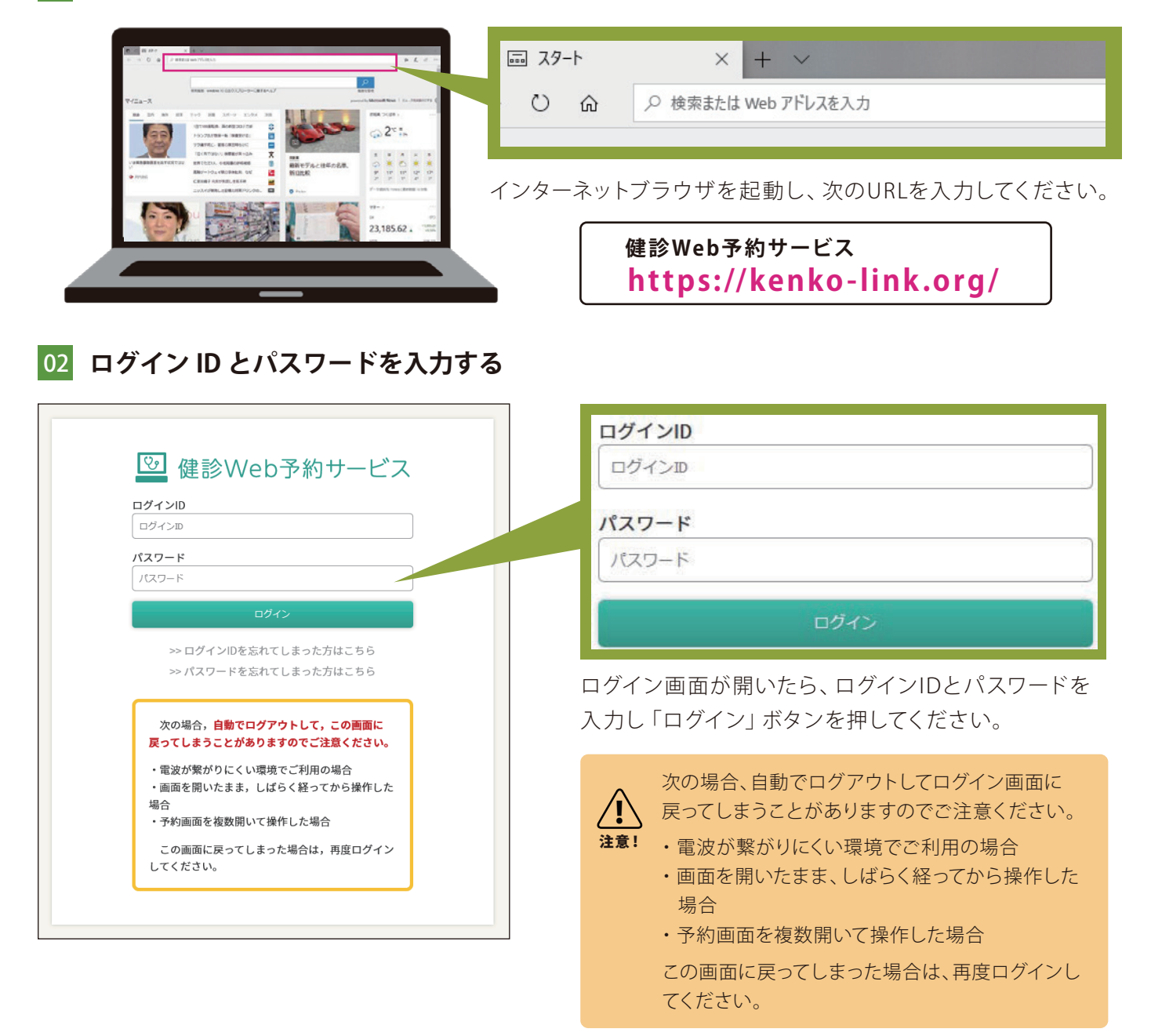

入力内容に誤りがある場合、未入力がある場合は下図のようにエラーメッセージが表示されログインできません。 正しく入力しなおして「ログイン」ボタンを押してください。

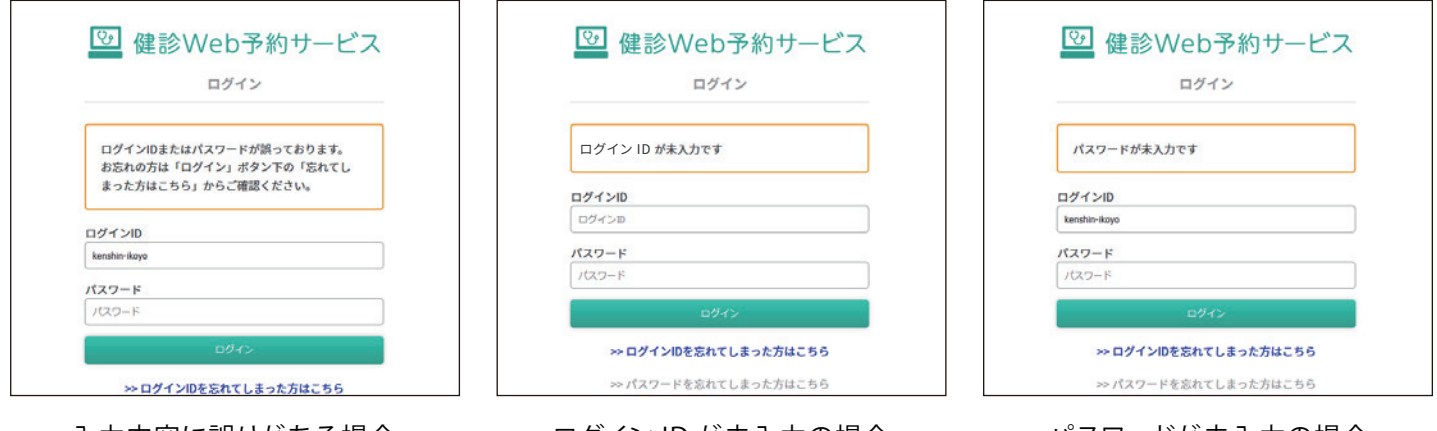

入力内容に誤りがある場合 ファンコログイン ID が未入力の場合 ファンパスワードが未入力の場合

## 03 **ホーム画面が表示される**

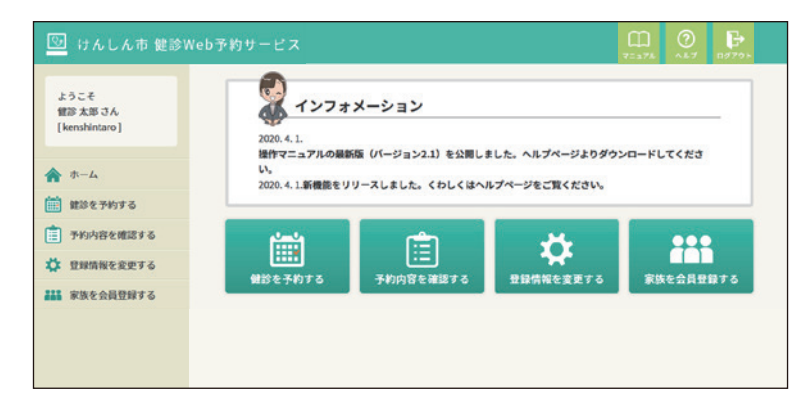

ログインに成功すると、ホーム画面が表示されます。

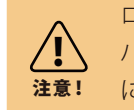

ログインができない場合は、ログイン ID や パスワードを入力するときに、「半角英数字」 になっているかチェックしてください。

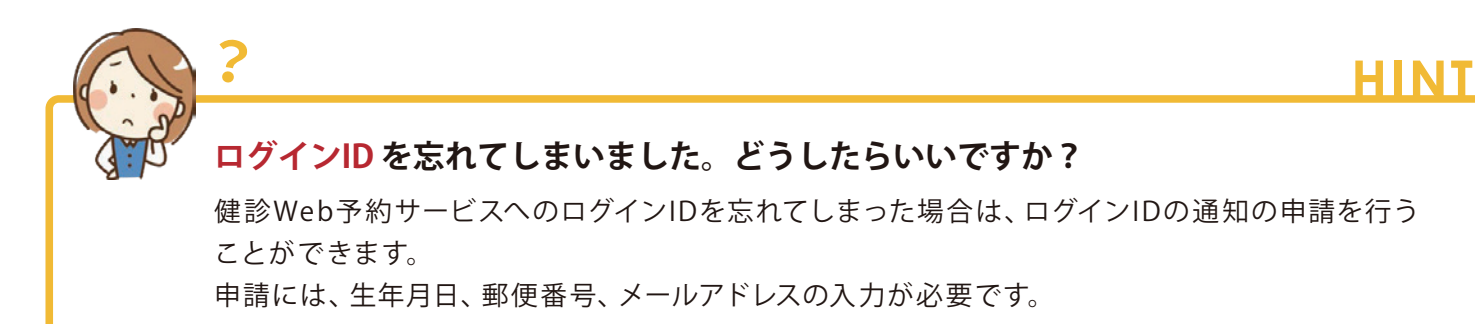

#### 01 **健診 Web 予約サービスのログイン画面にアクセスし、ログイン ID の通知の申請をする**

ログイン画面内の「ログイン ID を忘れてしまった方はこちら」をクリックします。 次に、生年月日と郵便番号、メールアドレスを入力し、「この内容で送信する」をクリックするとメールアドレ スあてにログイン ID が送 信されます。

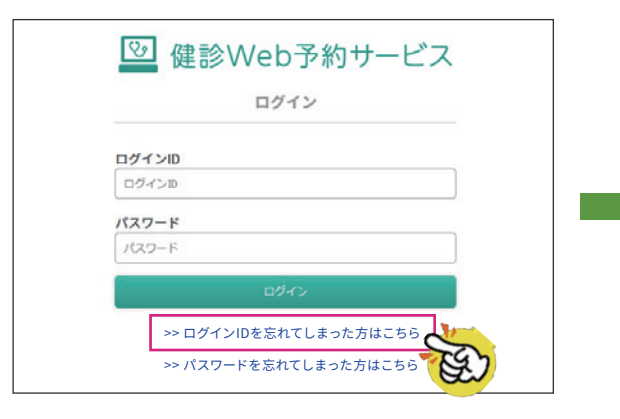

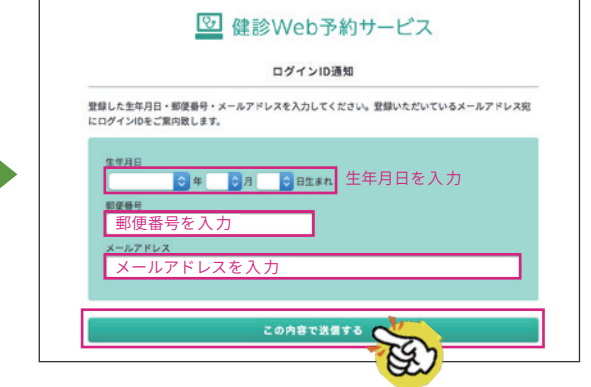

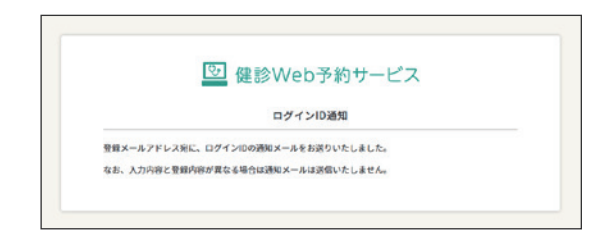

なお、現在登録している内容と今回入力した内容が異なってい た場合でも、セキュリティの関係上、エラーメッセージは表示 いたしません。

しばらく待っても届かない場合は、登録内容を再度ご確認のう え、改めてご入力ください。

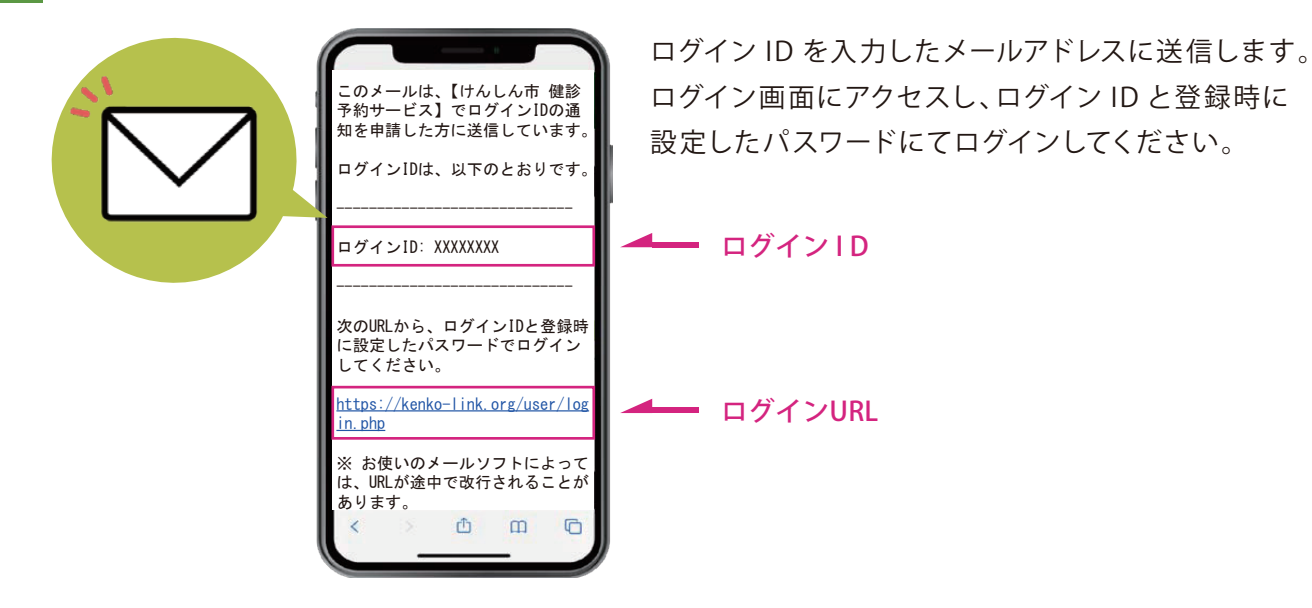

02 **メールでログインIDを確認する**

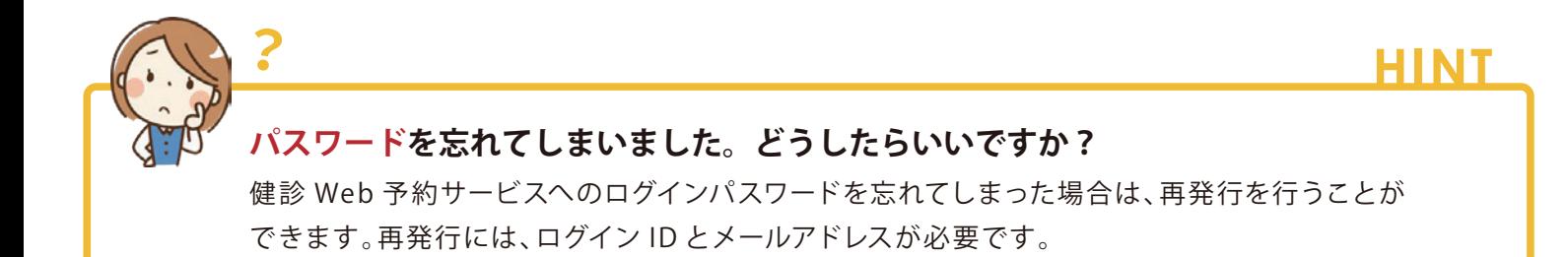

### 01 **健診 Web 予約サービスのログイン画面にアクセスし、仮パスワード発行の申請をする**

ログイン画面内の「パスワードを忘れてしまった方はこちら」をクリックします。

次に、ログイン ID とメールアドレスを入力し、「パスワードを再発行する」をクリックするとメールアドレスあて に仮パスワードが送 信されます。

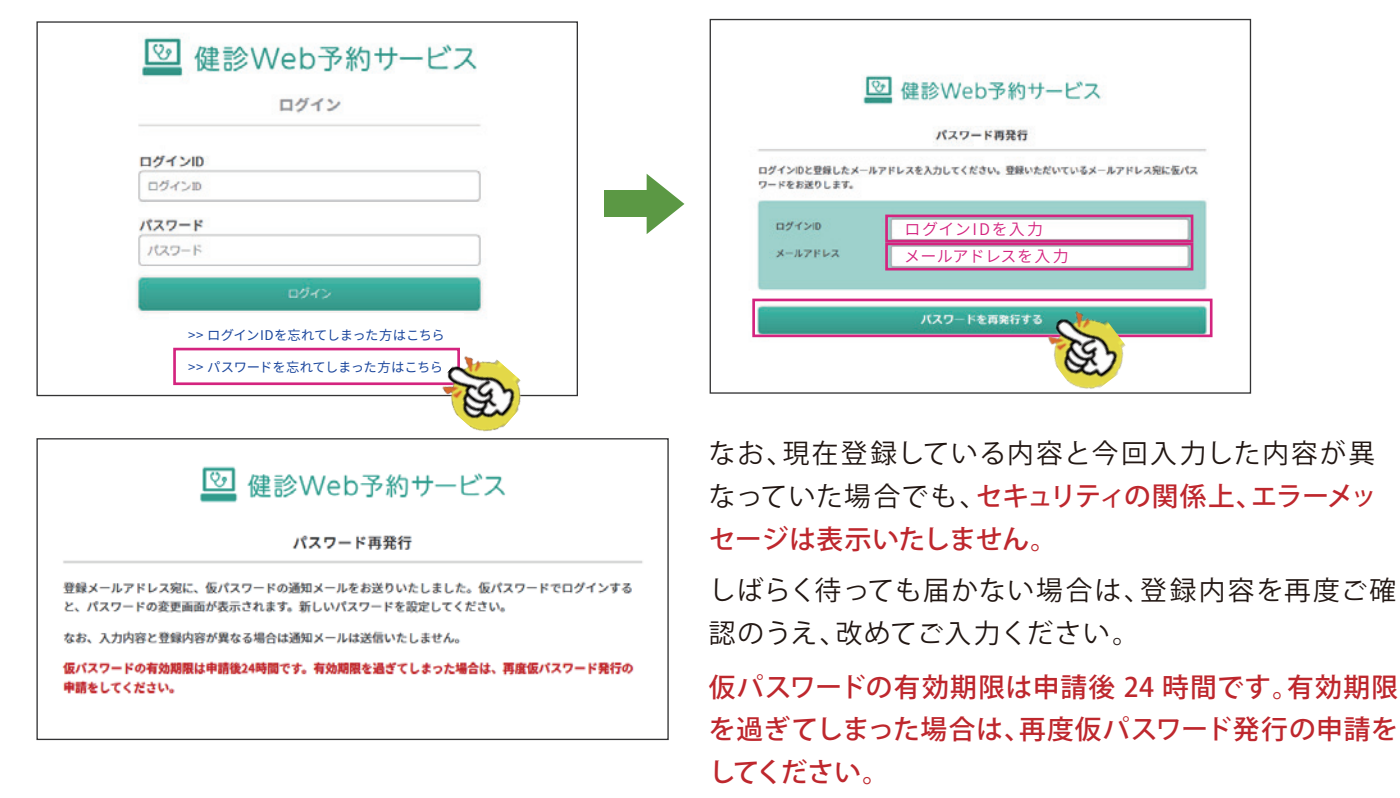

#### 02 **メールで仮パスワードを確認し、新しいパスワードを設定する**

仮パスワードとパスワード変更画面の URL を、入力したメールアドレスに送 信します。 設 定画面にアクセスし、仮パスワードと新しいパスワードを入力のうえ「パスワードを変更する」をクリックし てください。

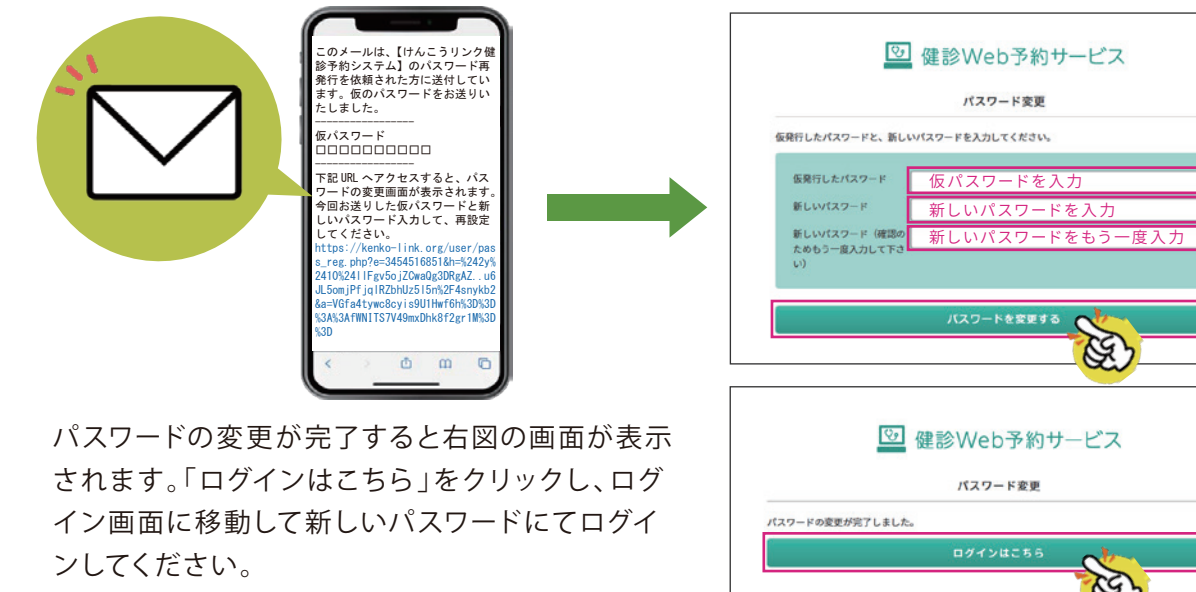

#### **家族登録をする**

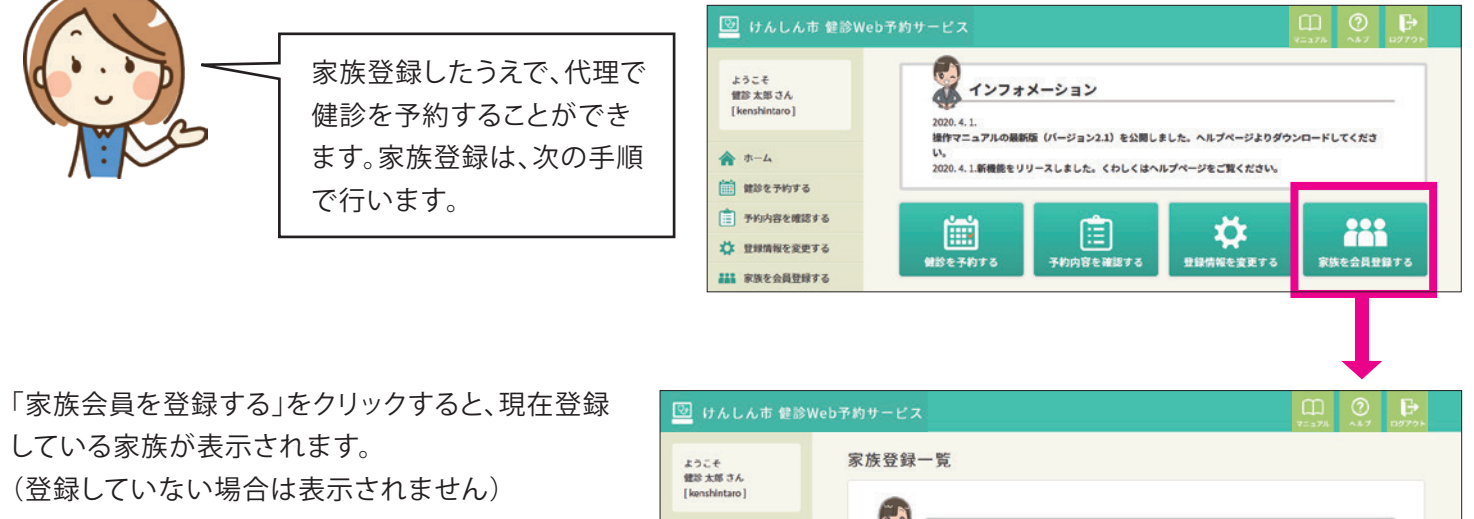

「新規追加」ボタンをクリックして登録します。

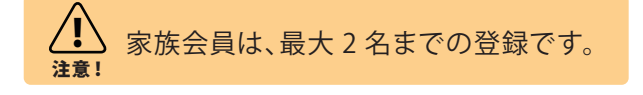

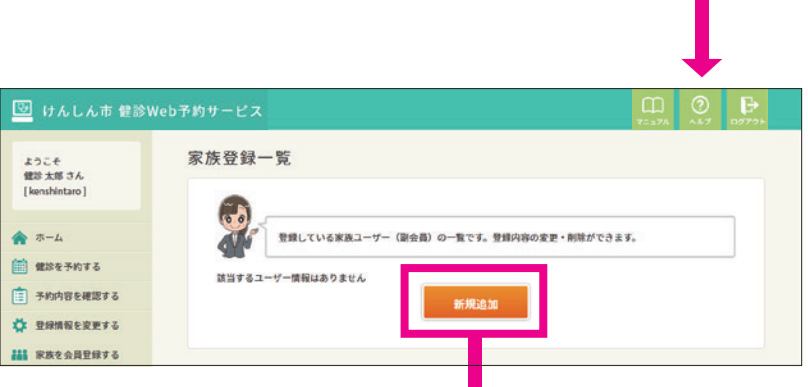

登録する家族の情報を入力し、確認画面に進んで決定します。

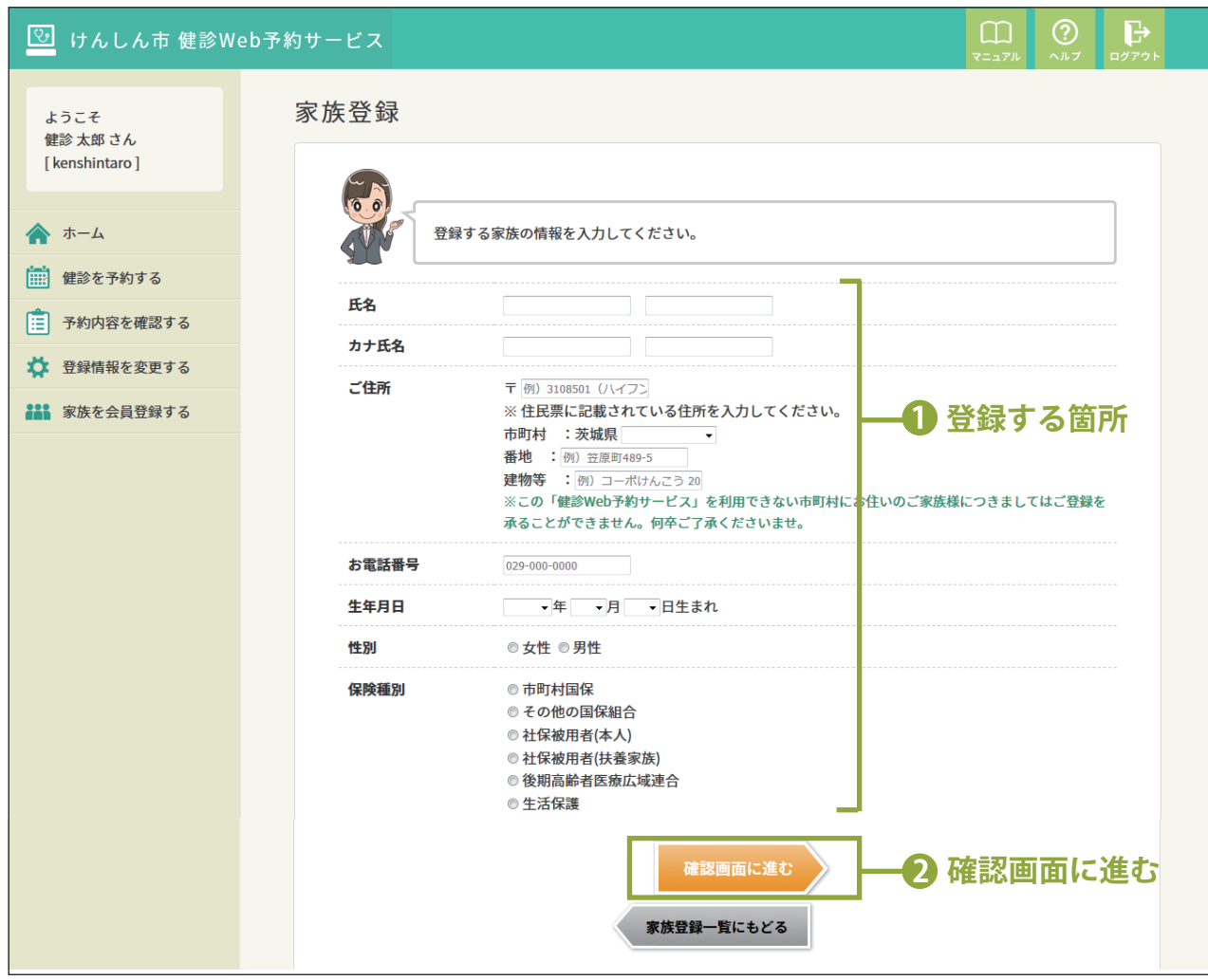

## **04 登録情報の変更**

#### **本人の登録情報を変更する**  $\odot$  D 5 けんしん市 健診Web予約サービス ようこく インフォメーション **銀診 太郎 さん**  $2020.4.1$ 本人の登録情報を変更する ZOZO.4.1.<br>操作マニュアルの最新版(パージョン2.1)を公開しました。ヘルプページよりダウンロードしてくださ  $A + L$ い。<br>2020. 4. 1.新機能をリリースしました。くわしくはヘルプページをご覧ください。 ときは、次の手順で行います。 **前 はめを予約する** 家族登録の変更については、 □ 予約内容を確認する **and** ☆ E 眉 P.14をご覧ください。 **Д пимистета** ·<br>情報を変更 。<br>友を会員登録する 221 家族を会員登録する ||<u>||3</u>||けんしん市 健診Web予約サービス!| トップページの「登録情報を変更する」をクリックすると、 容録情報 ようこそ<br>健診 太郎 さん 現在登録している内容が表示されます。 登録情報は以下の通りです。変更する場合は「登録情報を変更する」ボタンを押してくだ  $4.5 - 4$ **AN** 変更する場合は、ページ下部の「登録情報を変更する」 **O ENETHER**  $\hat{1}$  +nnsters  $0.9530$ ボタンをクリックしてください。 **71 министета**  $\overline{a}$ 1022 大楼 **Ш** кнеснента  $n + E R$  $7222.802$  $rac{1}{2}$ ▼ 3000001<br>茨城県17んしん市中央12345 029-000-0000 お電話番号  $x - n$   $\overline{r}$   $\overline{r}$   $\overline{r}$ **1448** 1970年04月05日生まれ 19.90 50 anus **BREADE CAN**  $527 - 1$  $n58$ 登録情報を変更する 変更したい箇所を変更入力し、確認画面に進んで決定します。 ログインIDは他の人と重複しないもの /I, に限り変更することができます。 注意! 3 けんしん市 健診Web予約サービス 重複してしまった場合は下図のように エラーが表示されます。 登録情報を変更する ようこそ 健診 太郎 さん [kenshintaro] 登録情報を変更する ログインIDを変更 (数字のみの設定はできません。半角文字、8文字以上50文) ▲ ホーム ▲ 以下のエラーがあります。 い。また「-\_.@」の記号は使用できます。) · 指定のログインIDは既に使われています | 健診を予約する kenshintaro ログインID重複チェック ログインIDを変更 (数字のみの設定はできません。半角文字、8文字以上50文字以内で入力<br>し。また「- .@」の記号は便用できます。) | 1 予約内容を確認する のため「半角英数字と記号で8文字以上」への変更をお願いいた ☆ 登録情報を変更する 氏名 健診 ? **HINT ###** 家族を会員登録する カナ氏名 ケンシン タロウ **「名」「生年月日」「性別」は**  $\pm$  3000000 ご住所 ※ 住民票に記載している住所を入力してください。 **変更ができません。** 市町村: けんしん市 番地:中央123456 予約情報の管理の関係上、「名」「生年月日」 建物等:例) コーポけんこう 201号室 「性別」は変更ができない設定となっていま お電話番号 0290000000 す。この項目を誤って登録してしまった場合 メールアドレス kenshin@kenko-link.org の修正は、お住いの市町村(保健センター) |1970 √年5 √月 16 √ 日生まれ にお問合せください。 **1 変更できる箇所** 生年月日 ○女性 ◎男性 性別 保障種別 ○市町村国保 チェックを入れるとパスワード入力欄が ○その他の国保組合 表示されます ◉ 社保被用者(本人) ○社保被用者(扶養家族) パスワード 図パスワードを変更する(チェックを入れると入力欄が表示されます) ○後期高齢者医療広域連合 半角英数字を8文字以上ご入力ください。 ○生活保護 また確認のため2回ご入力ください。 **2 パスワードを入力** □パスワードを変更する(チェックを入れると入力欄が表示 **3 確認画面に進む** 確認画面に進<mark>む</mark>

**用左のご登録内容にもどろ** 

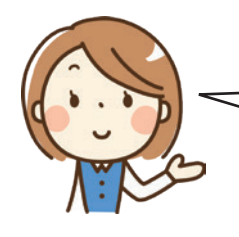

家族の登録情報を変更するとき は、次の手順で行います。 ▲ ホーム **ED** MORTHOUS

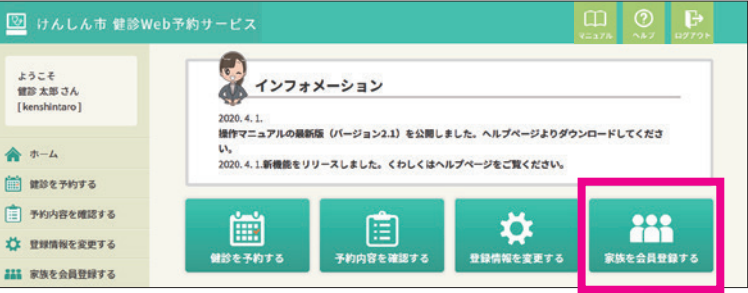

トップページの「家族を会員登録する」をクリックすると、 家族登録の一覧が表示されます。

変更する場合は、変更したい家族の下に表示されている 「登録内容を変更する」ボタンをクリックしてください。

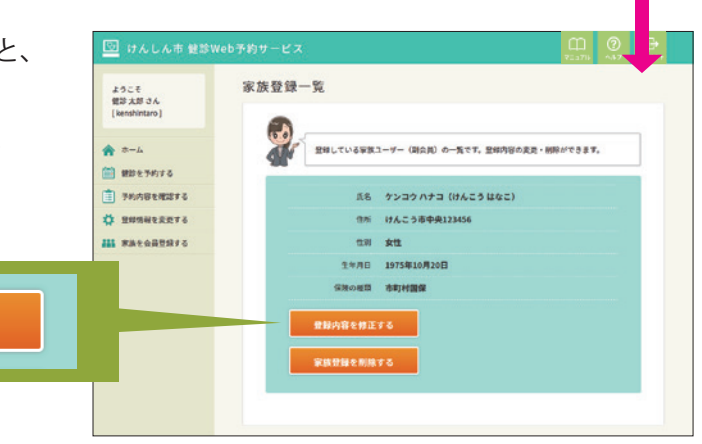

変更したい箇所を変更入力し、確認画面に進んで決定します。

家族登録の場合、ログインID、メールアドレス、パスワードは入力いたしません(画面に表示されません)。

登録内容を修正する

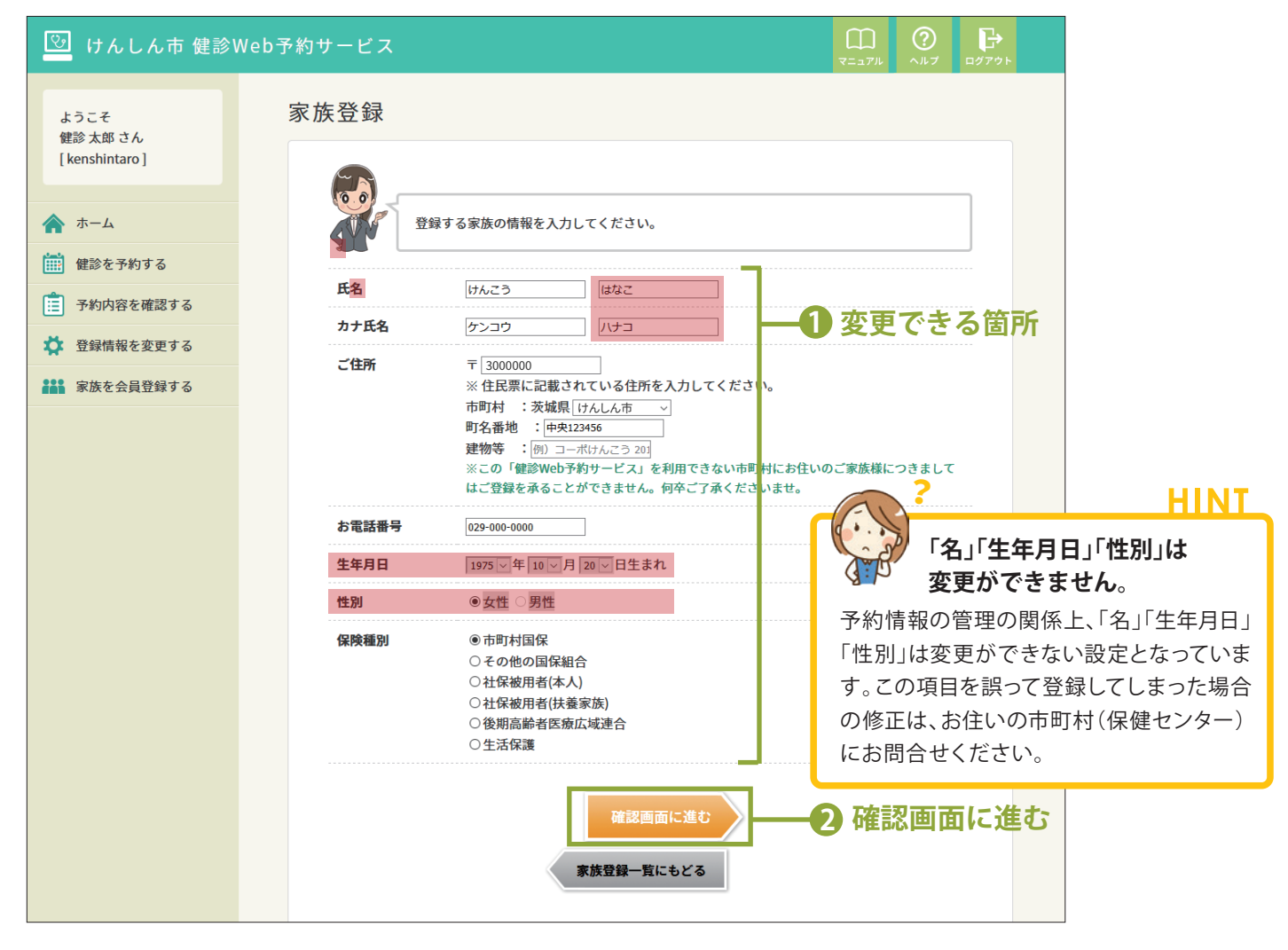

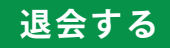

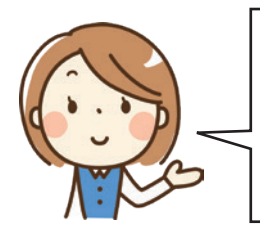

健診 Web 予約サービスの利用を やめる場合の手順です。登録情報 表示画面にある「退会する」ボタン を押してください。

<u>!</u> 注音! 退会すると、登録情報(家族登録の情報も含 む)はすべて削除されます。削除後は、元に戻す ことはできませんので、十分ご注意ください。

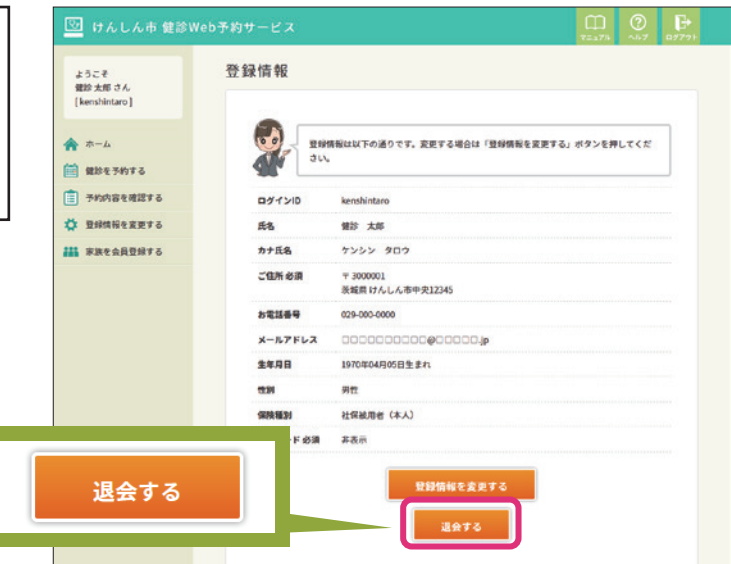

下図のように確認メッセージが表示されます。「OK」ボタンを 押すと退会処理を行います。

退会しない場合は、「キャンセル」ボタンを押すと登録情報表 示画面に戻ります。

-度削除したデータは元に戻せませんが、よろしいですか?

現在登録している個人情報(家族登録情報含む)のほか、ご本人及びご家族のこれまでの予約情報が全て削除されます。

容録情報 <br>地位を使じている個人情報(家族性は情報を行)のまか、ご本人及びご家族のごれまでの予約情報が全てを確定れます<br>一度を吐したデータは何に変せるサムが、よろしいですか? 生年月日 -137-149 おあま

退会処理が完了すると「退会が正常に完了しました」とメッ セージが表示され、健診 Web 予約の最初の画面を表示し ます。

退会後に健診 Web 予約サービスで予約したい場合は、再度 利用登録を行ってください。

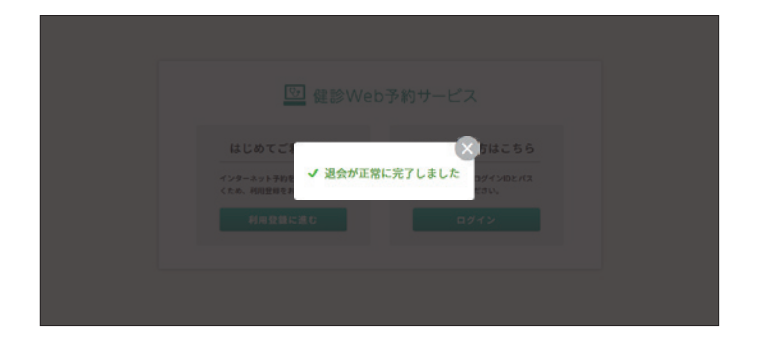

**HINT** 

#### ? **「退会する」ボタンが押せません** 生年月日 1970年04月05日生まれ 性別 男性 今年度の予約情報がある場合には、右図のように「退会す 保険種別 社保被用者 (本人) 非表示 る」ボタンが薄く表示され、Web 予約画面から退会するこ パスワード 必須 とはできません。 登録情報を変更する 今年度の健診の予約情報があるため、退会することができません。 ご本人の予約情報がなくても、家族登録の予約がある場 合は Web 予約画面から退会できません。

OK キャンセル

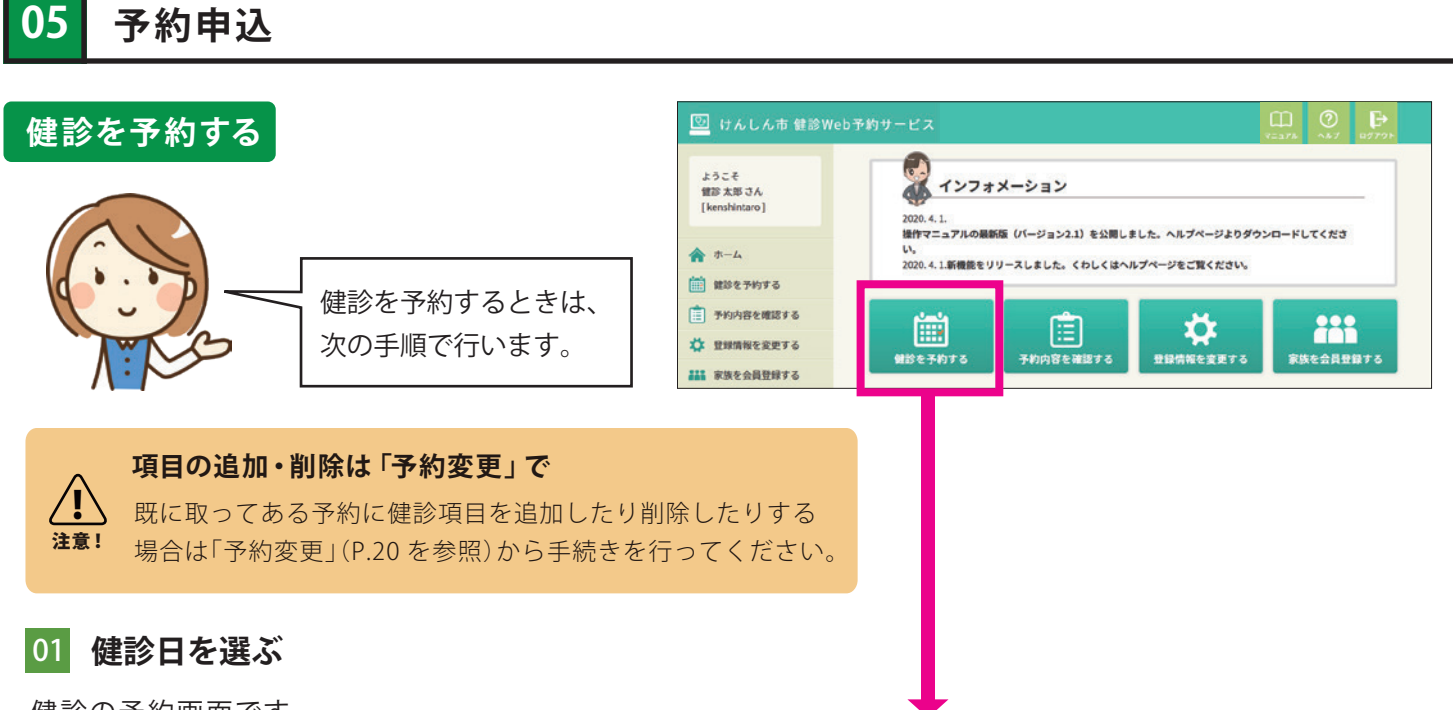

健診の予約画面です。

①予約者を選ぶ ②会場を選ぶ ③日程を選ぶ の流れで予約していきます。

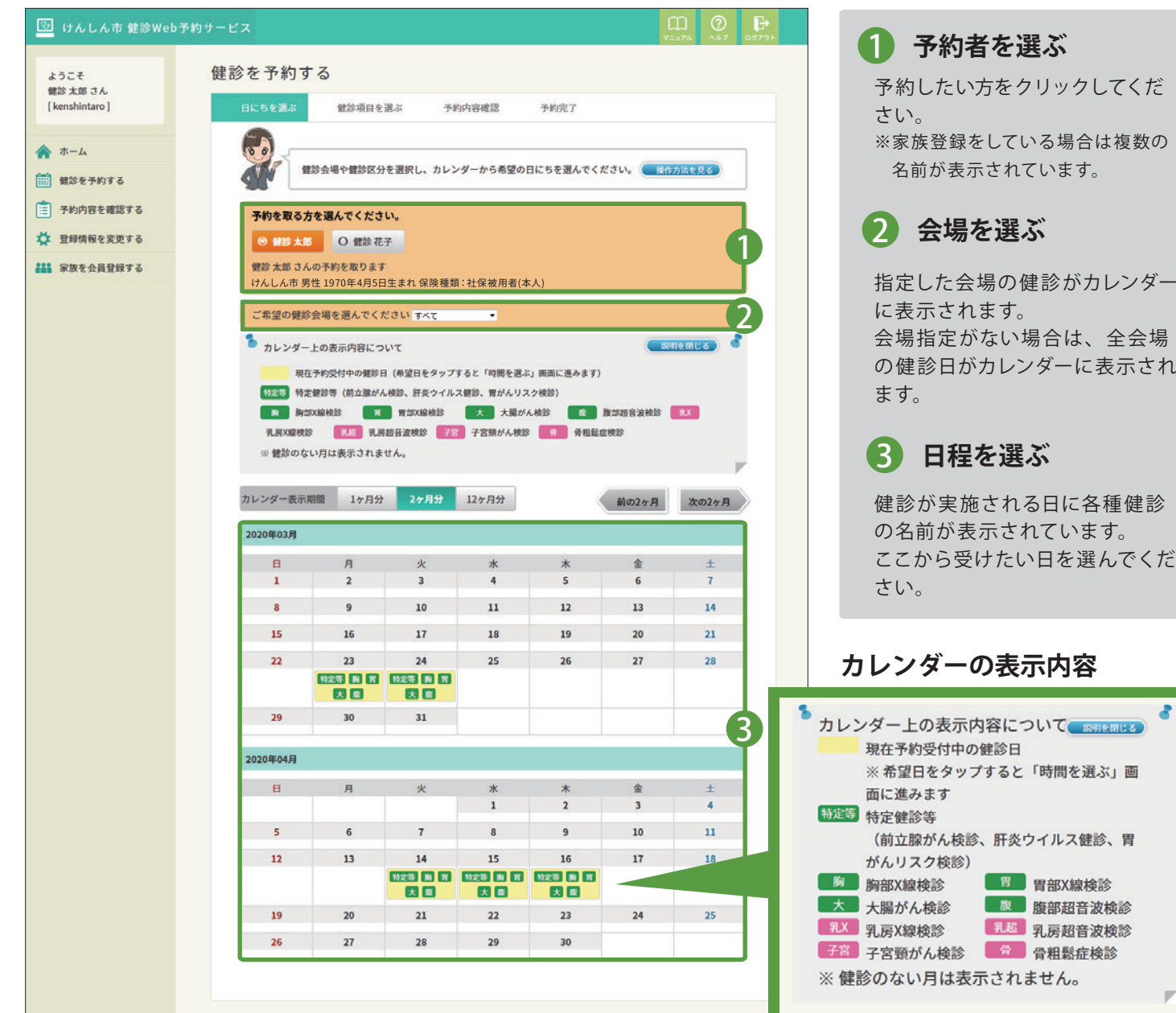

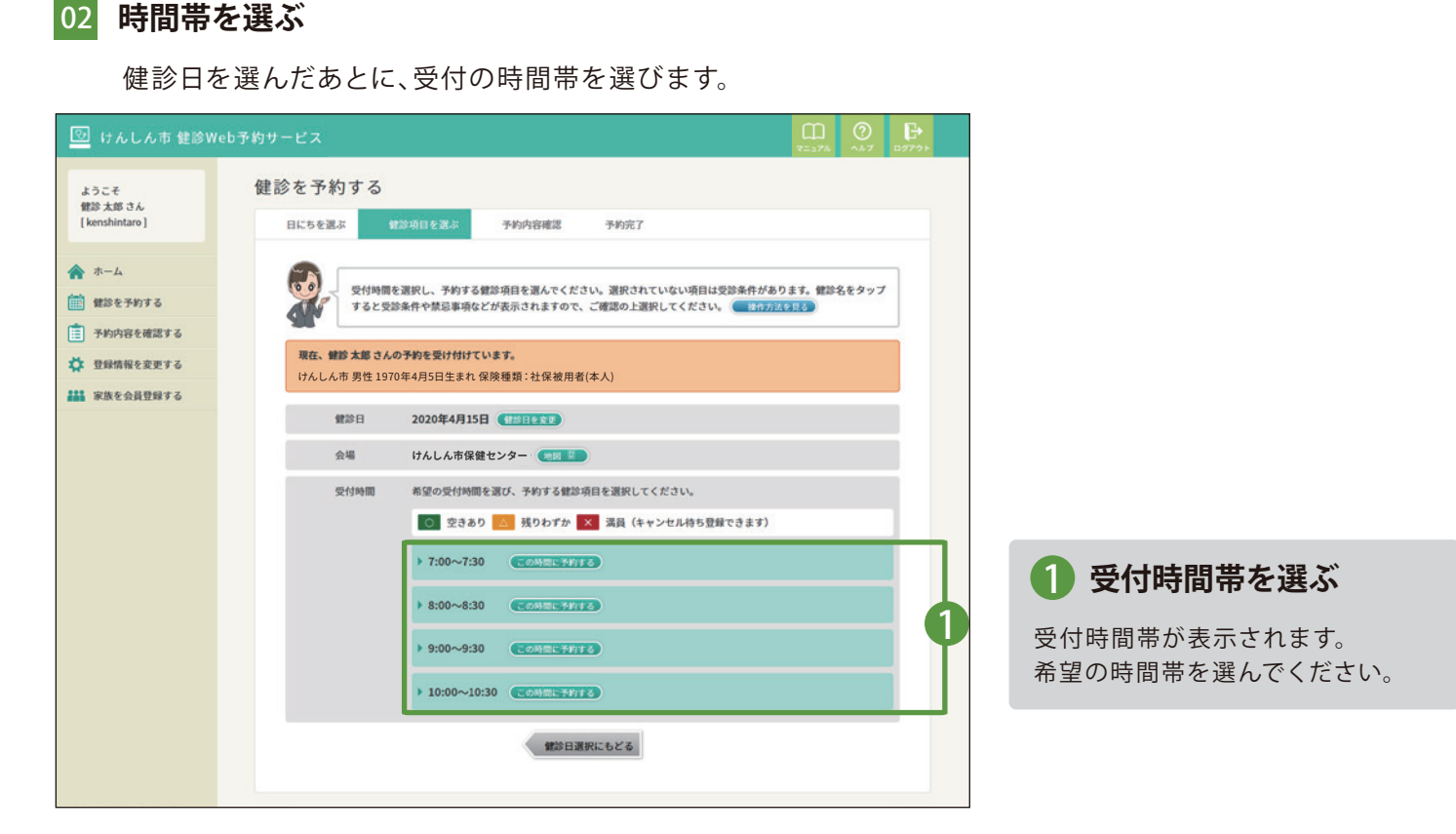

#### 03 **予約希望の健診項目を確認する**

選んだ時間帯の下に受診できる健診項目と空き状況が○△×で表示されます。予約を希望する健診項目を確認し てください。

空き状況が「×」の健診項目はキャンセル待ち登録になります。キャンセル待ちについてはP.27をご覧ください。

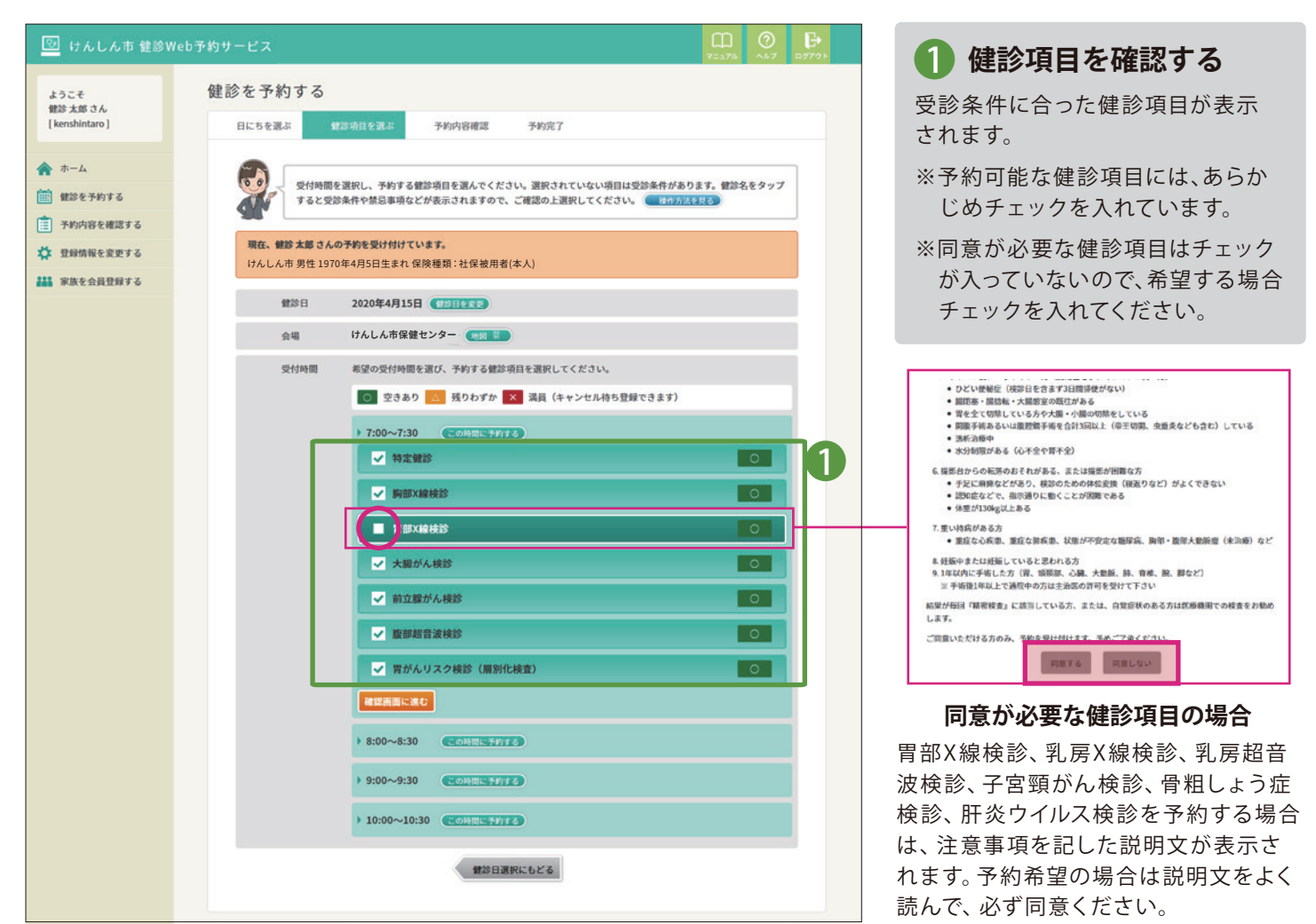

予約する内容が一覧表示されます。 日時・会場・健診項目と目安の個人負担金が表示されておりますので、 入力した内容で間違いがないか確認してください。

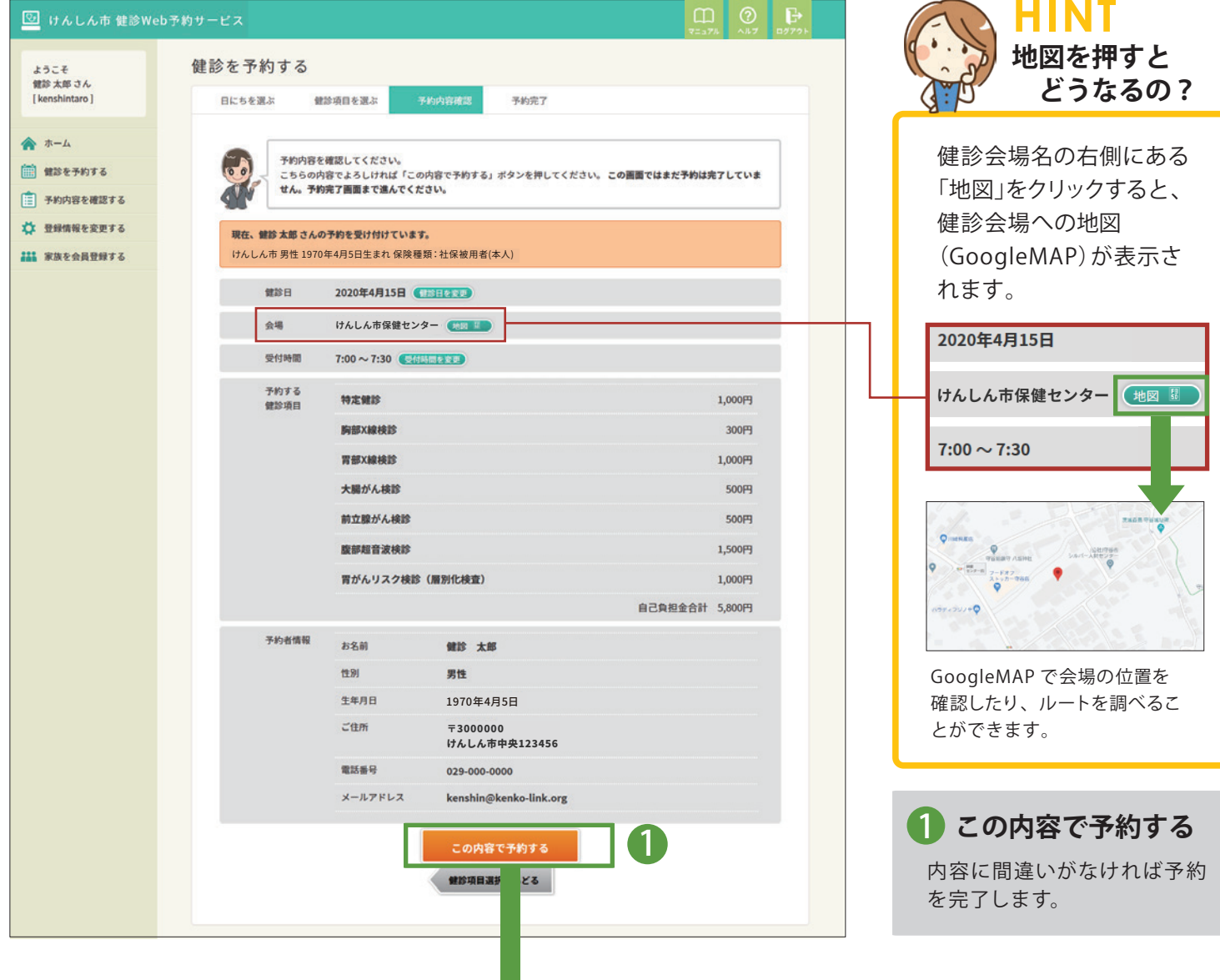

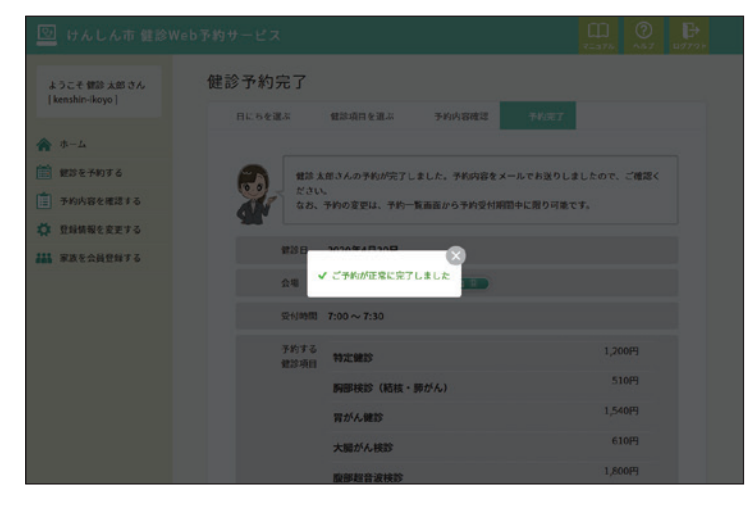

予約が完了したときは「ご予約が正常に完了しました」と 表示されます。

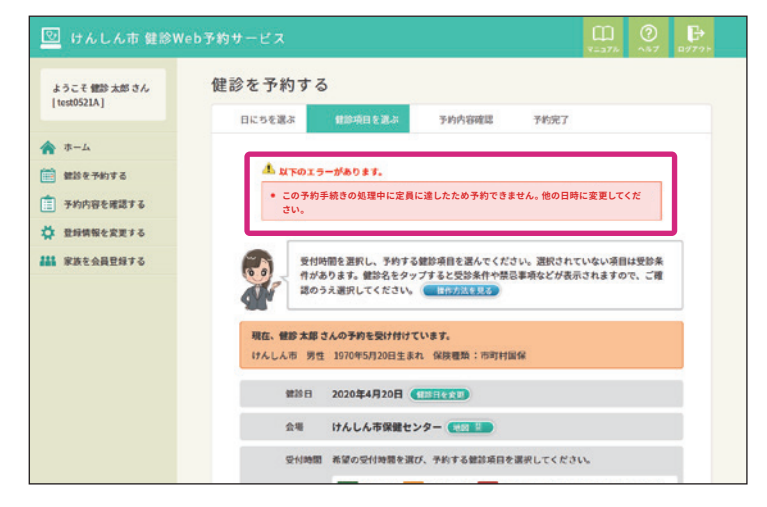

予約手続き中に定員に達してしまった場合は、上図のよう にエラーメッセージが表示されます。再度、日時を選んで ください。

#### **予約内容を確認する**

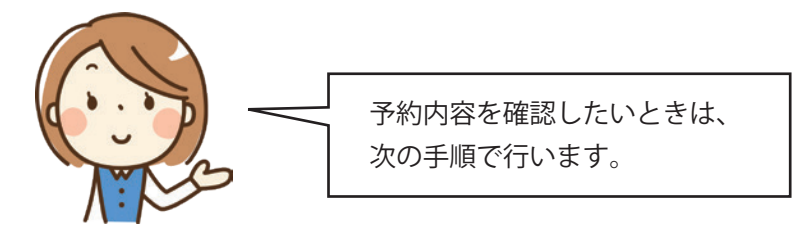

### 01 **予約内容の確認画面を開く**

ホーム画面もしくは左サイドのナビから、「予約内容を確認する」をクリックしてください。

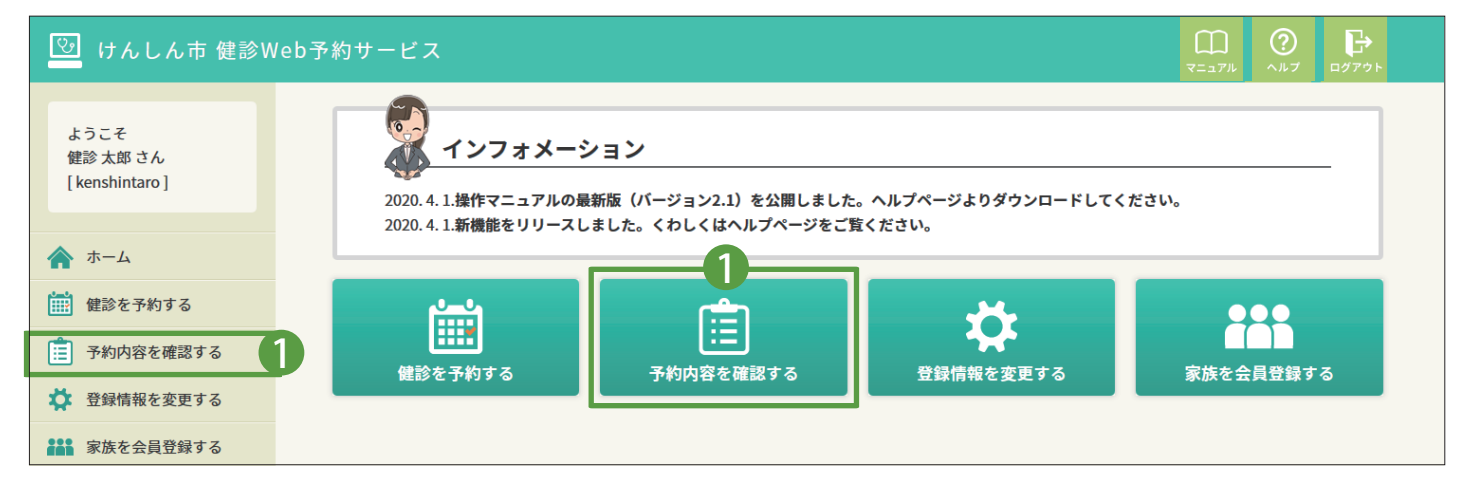

#### 02 **予約内容を確認する**

「予約内容を確認する」画面では、本人と家族の全ての予約情報が一覧で表示されます。 予約情報には、予約者、予約番号、健診日、健診会場、予約した項目が表示されます。

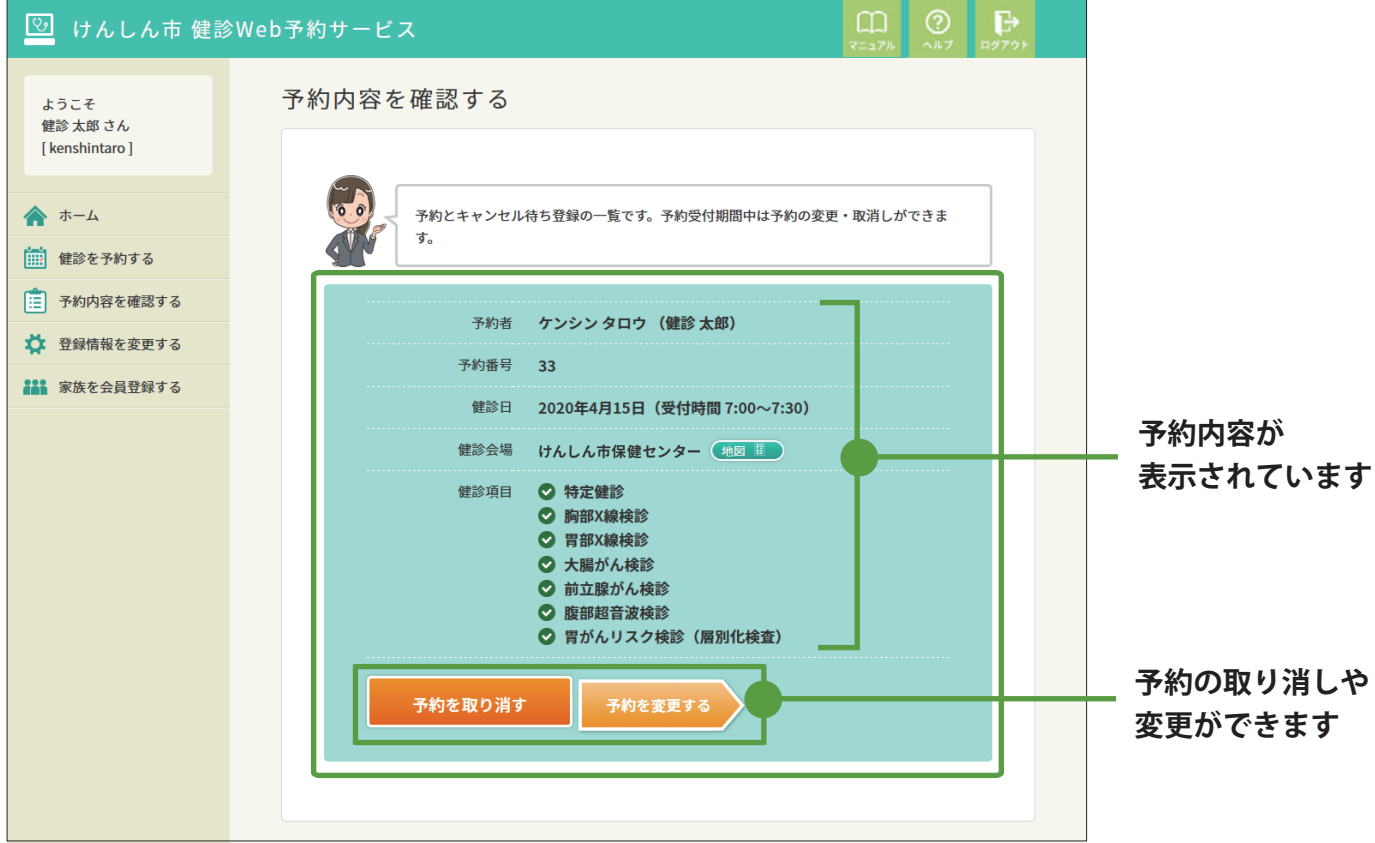

#### **予約を変更する**

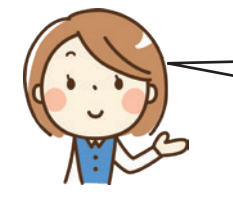

予約内容を変更したいときは、予約内容確認画面 から次の手順で行います。

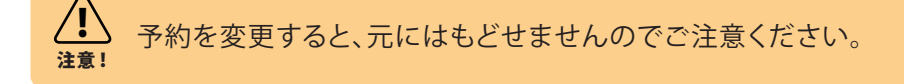

#### 01 **予約内容の確認画面を開く**

ホーム画面もしくは左サイドのナビから、「予約内容を確認する」をクリックしてください。

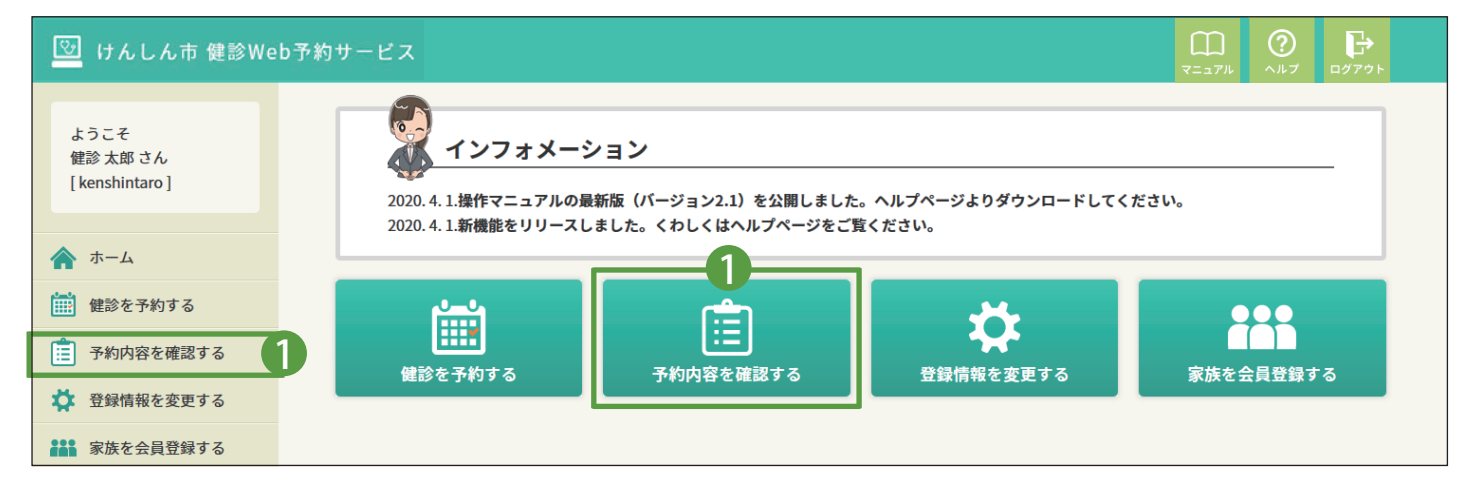

#### 02 **変更したい予約情報を選ぶ**

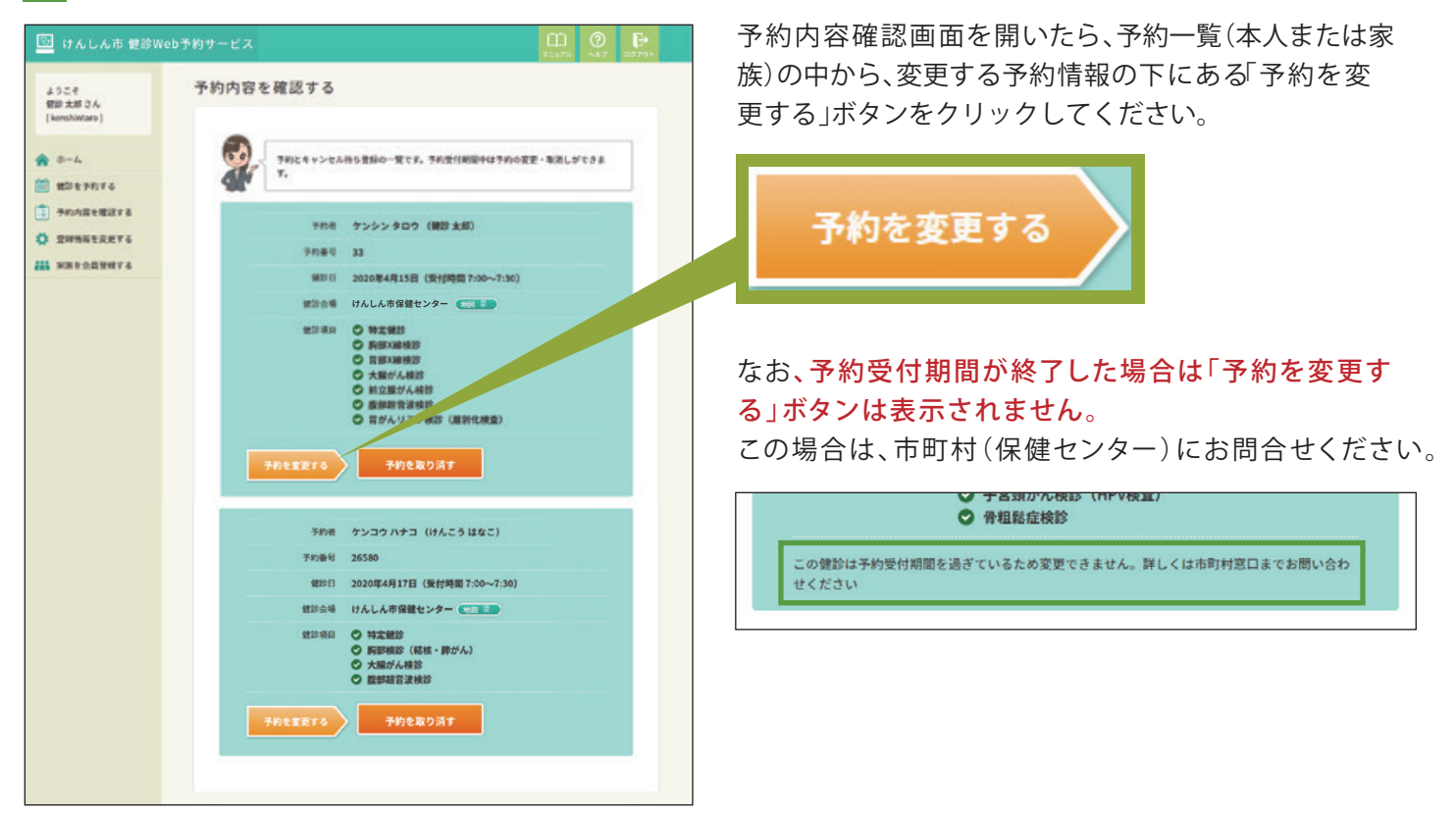

カレンダーが表示されます。予約したい日にちを選んでください。

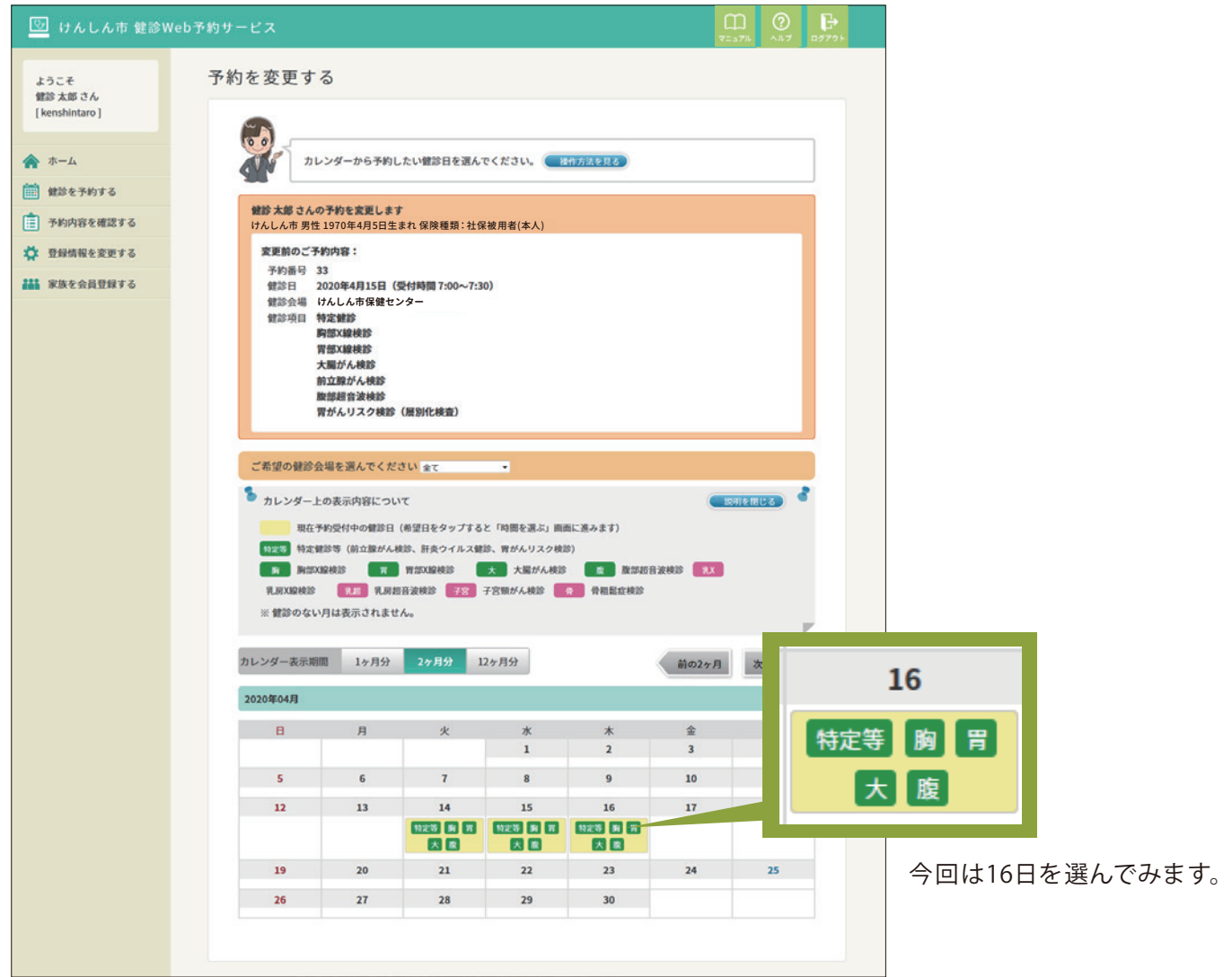

16 日の健診のうち予約できる受付時間帯が表示されるので、ご希望の受付時間帯を選びます。

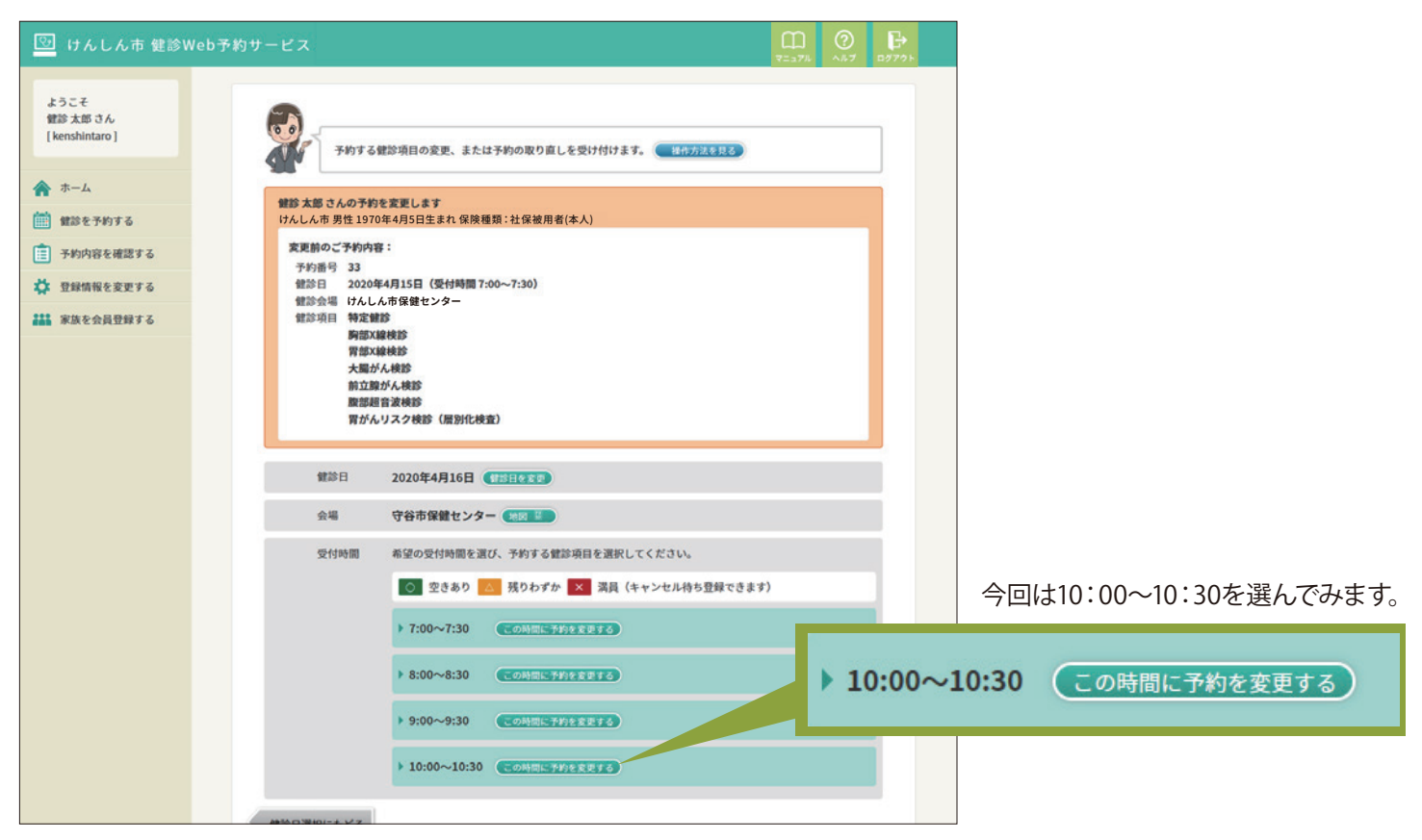

受付時間帯の下に健診項目が表示されます。 予約したい項目を選んでください。

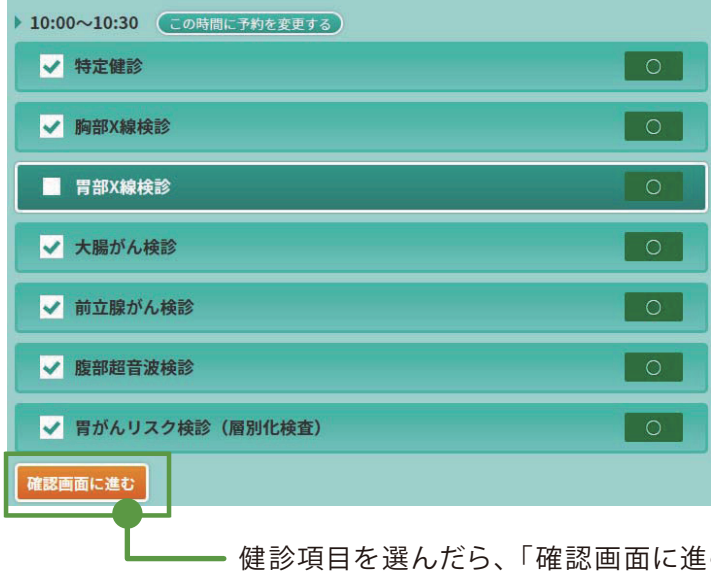

- ※ 予約可能な健診項目には、あらかじめ チェックを入れています。
- ※ 胃がんX線検診など同意が必要な健診項目は チェックが入っていないので、希望する場合 チェックを入れてください。

む」をクリックしてください。

### 05 **変更内容を確認する**

変更後の予約の内容を確認します。

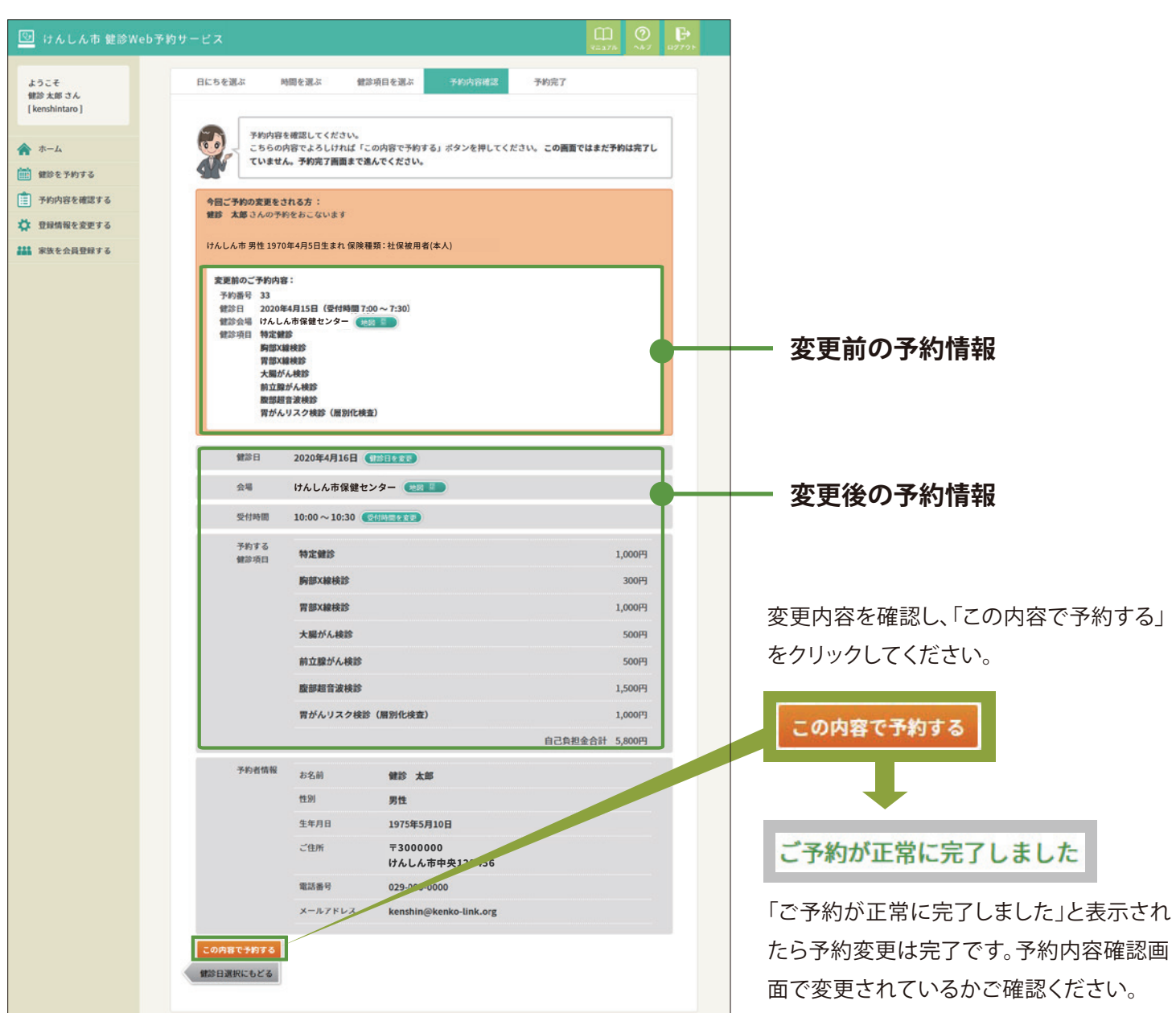

健診項目を追加する場合は、追加したい健診項目にチェックを入れます。予約をしていた健診項目をやめる場合は、 健診項目のチェックを外します。

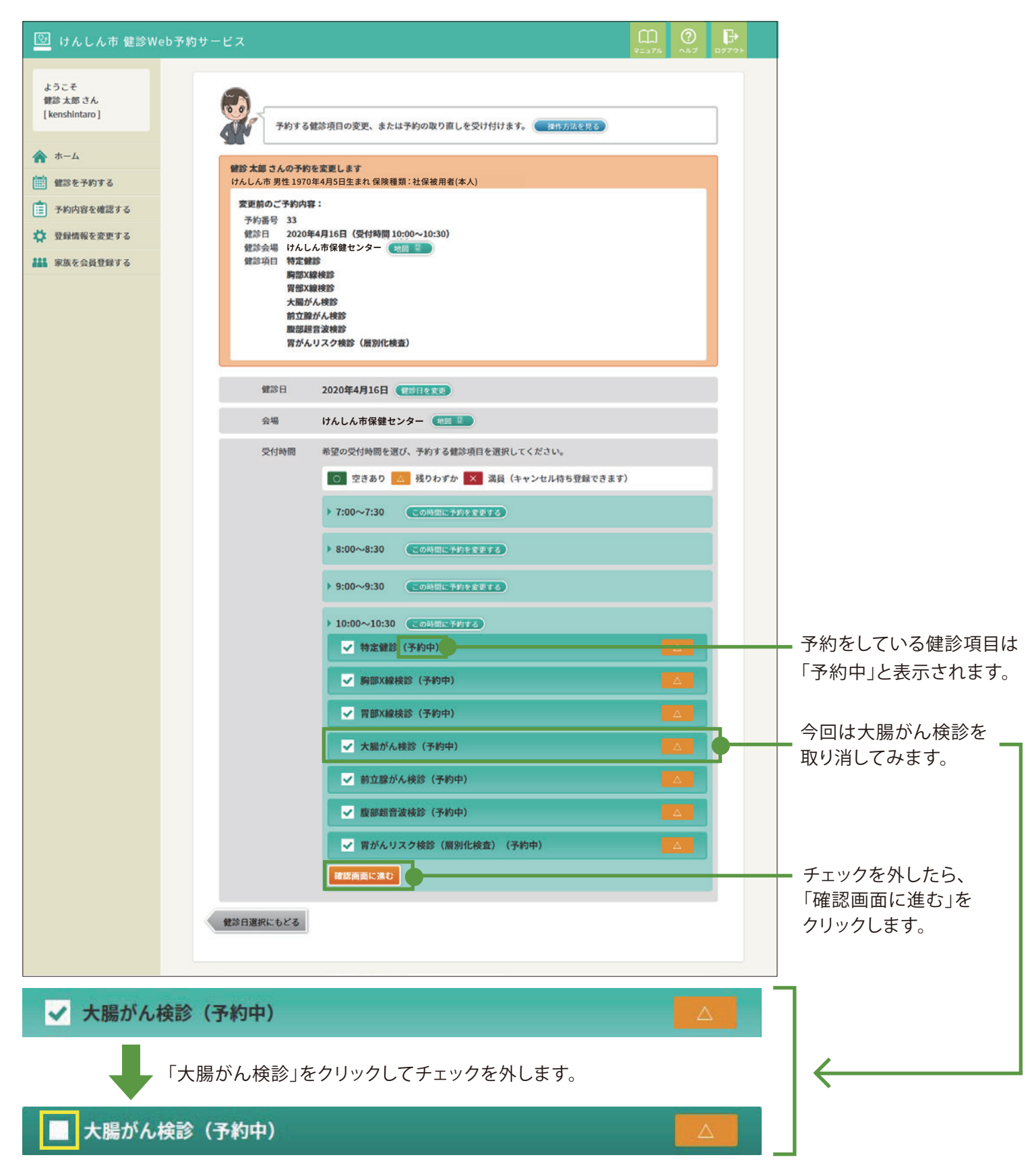

次に「確認画面に進む」ボタンをクリックします。

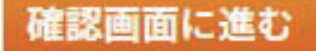

予約変更の確認画面です。

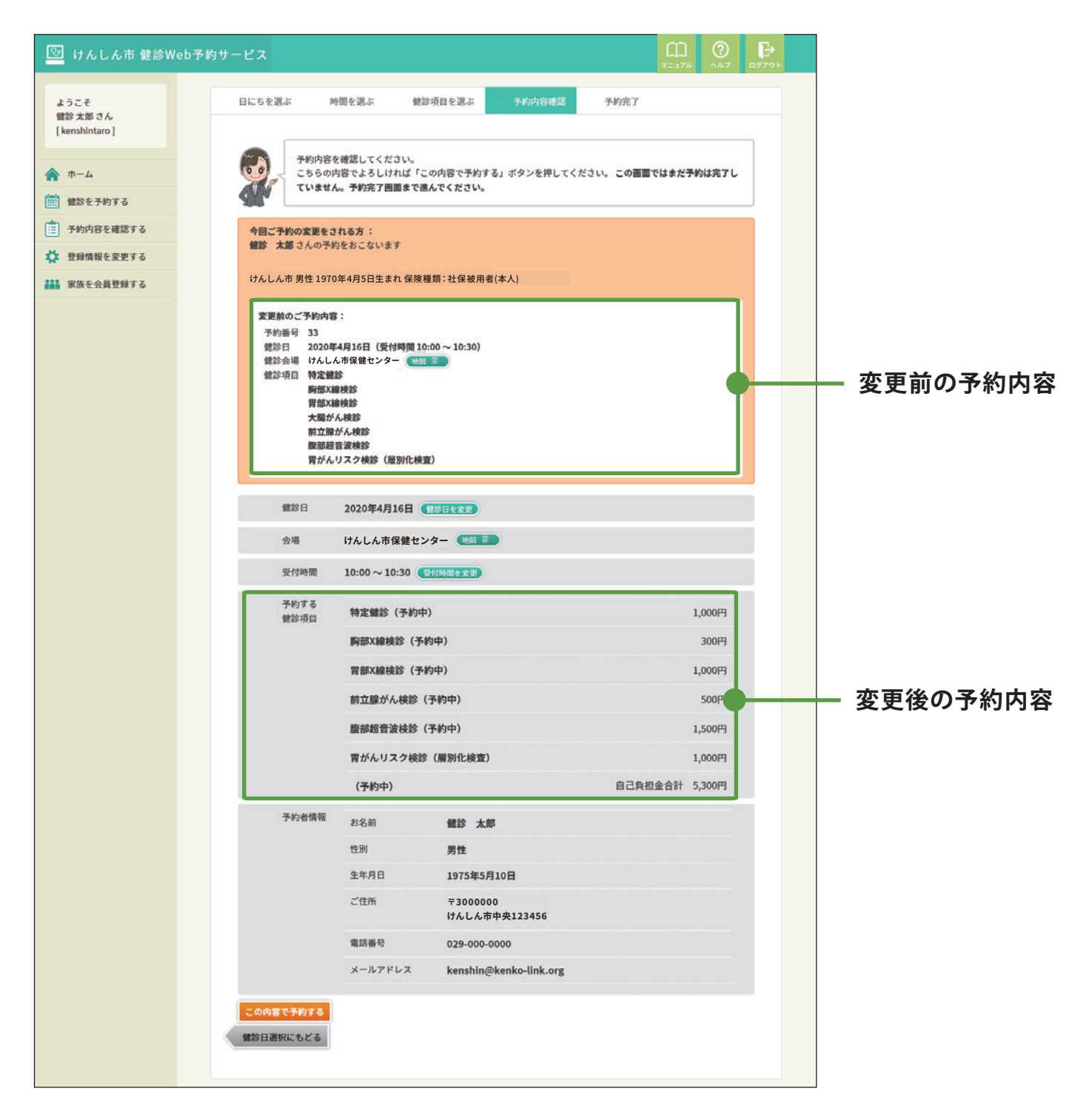

変更後の健診項目から大腸がん検診が外れました。 最後に、「この内容で予約する」をクリックします。

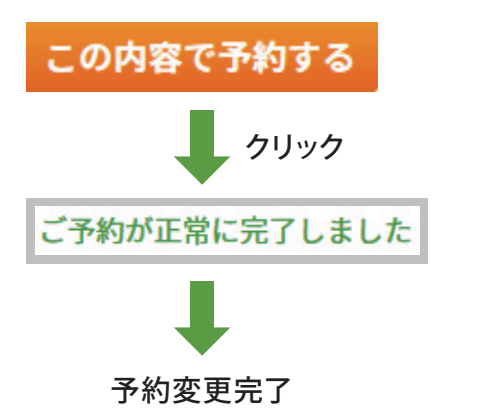

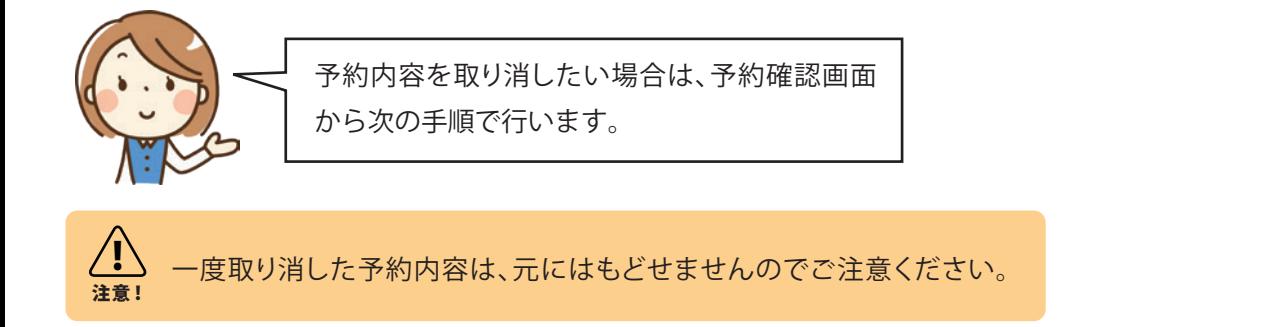

## 01 **予約内容の確認画面を開く**

ホーム画面もしくは左サイドのナビから、「予約内容を確認する」をクリックしてください。

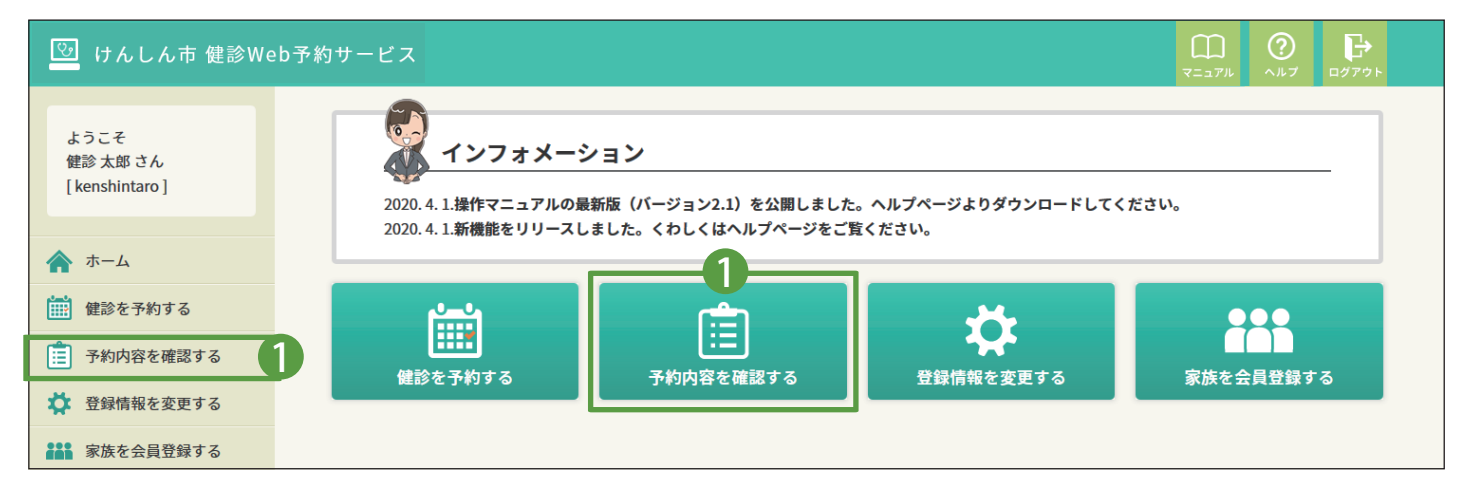

## 02 **取り消したい予約情報を選ぶ**

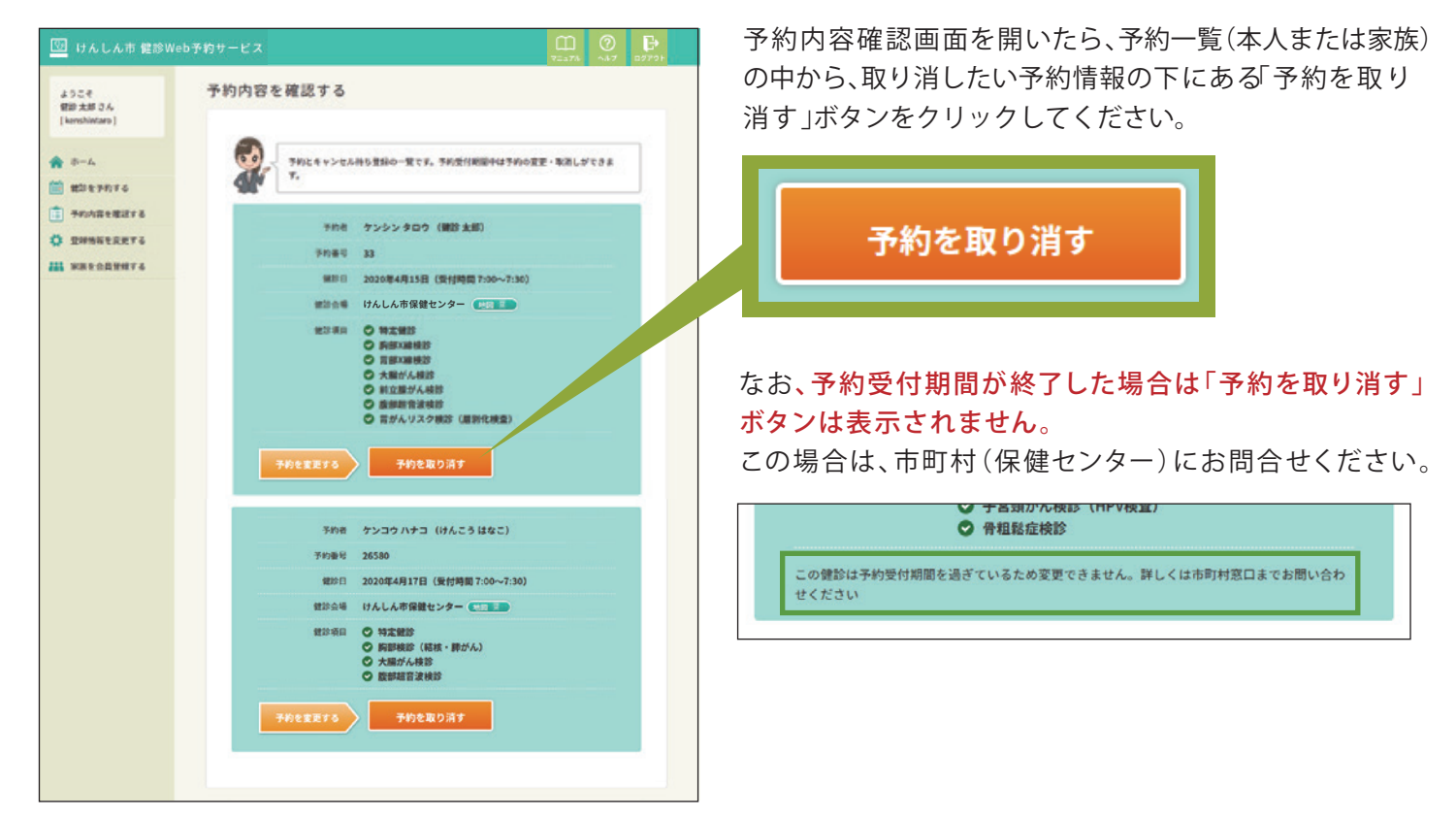

## 03 **予約の取り消し画面**

予約の取り消し画面が開きます。内容を確認して「予約を取り消す」ボタンをクリックしてください。 この画面では,まだ取り消しは完了していません。

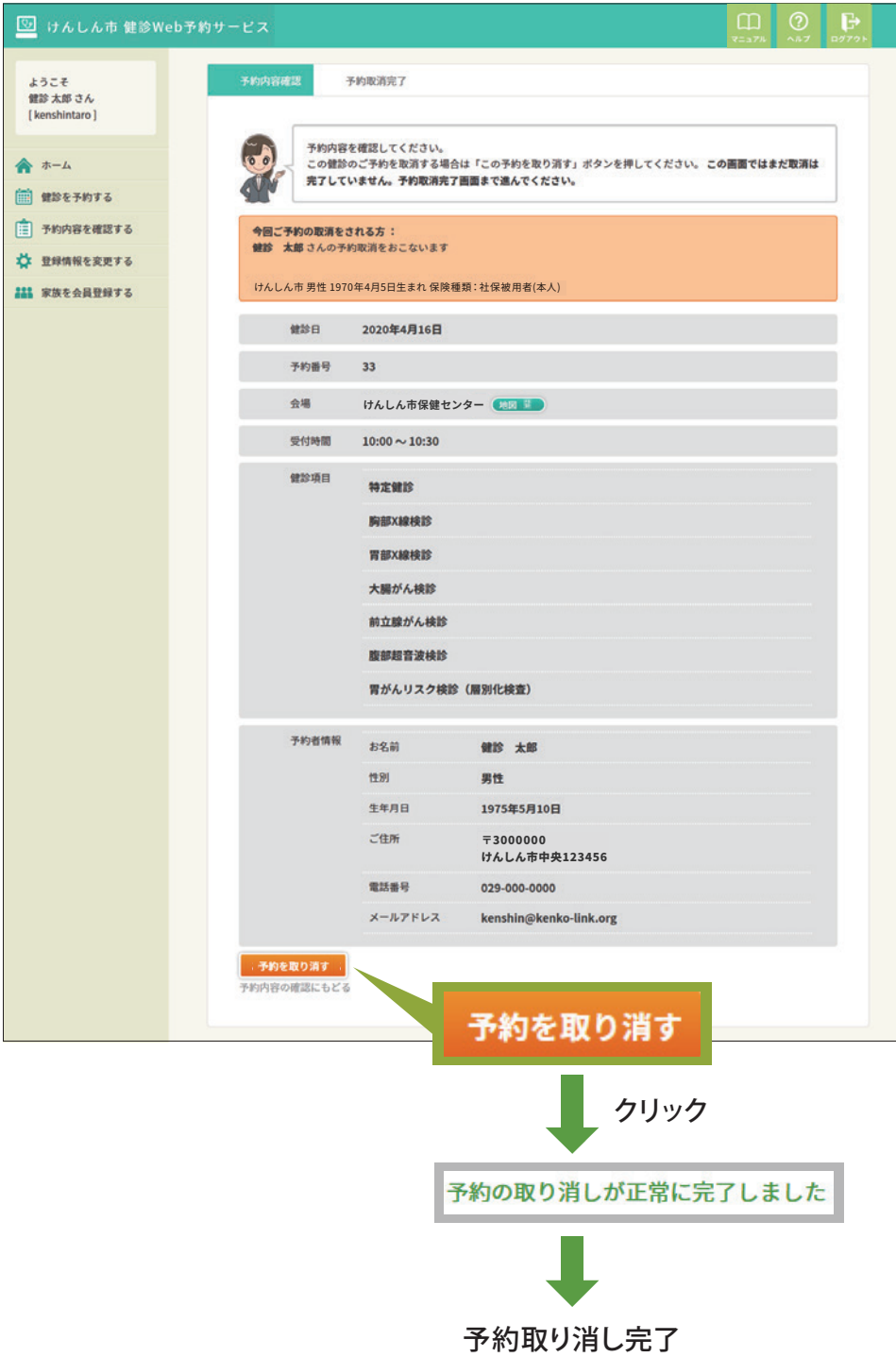

## **07 キャンセル待ち**

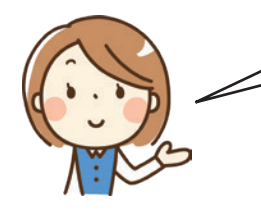

予約が定員に達している健診は、キャンセル待ちをすることができます。 また、予約受付期間中に空きが出た場合は、メールにてお知らせします。

**キャンセル待ちをする**

#### 01 **予約画面**

健診予約画面で「×」印がついている健診項目は、予約が定員に達しており、希望の場合にキャンセル待ち登録すること ができます。

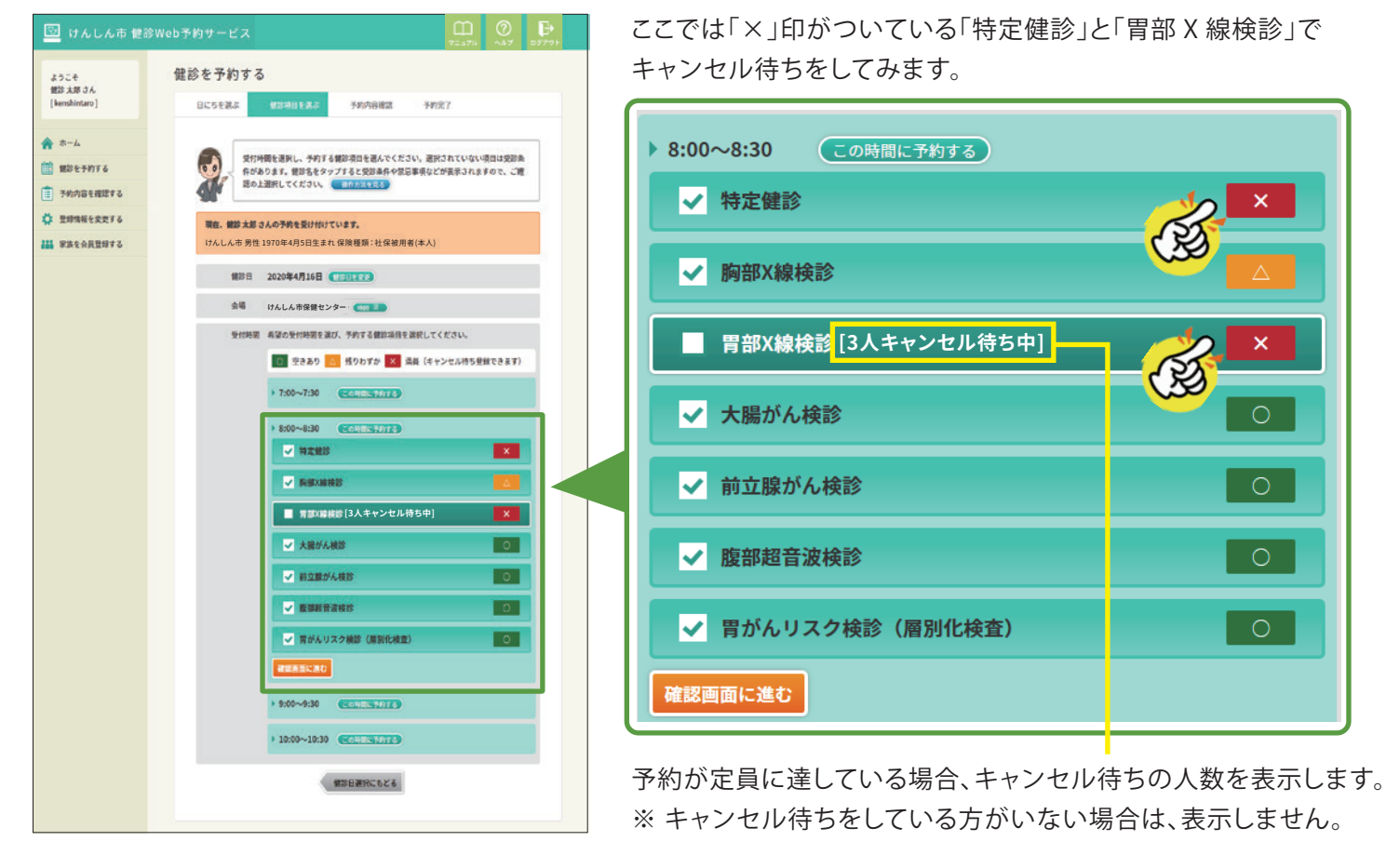

「特定健診」や「胃部X線検診」をクリックすると、次のようにキャンセル待ちに関する説明文が表示されます。 よくお読みいただき、ご希望の場合は「キャンセル待ちの手続きを進める」をクリックしてください。

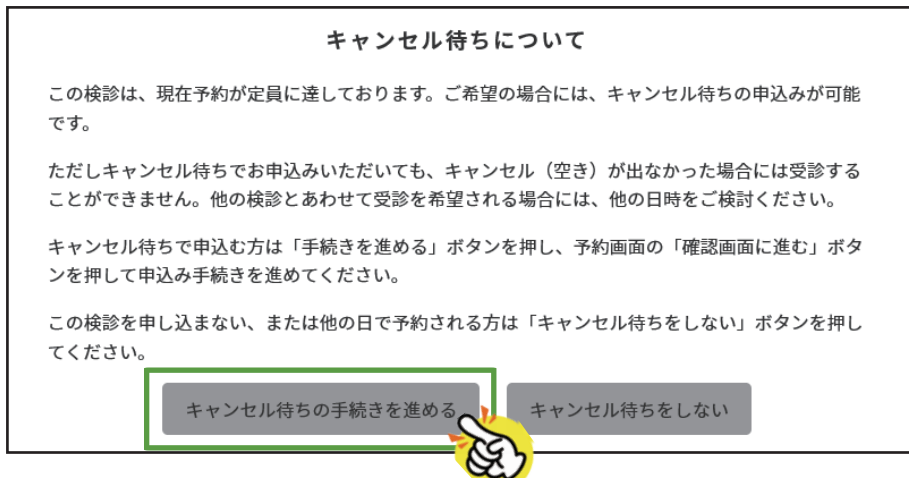

次に、確認画面に進むボタンを クリックします。

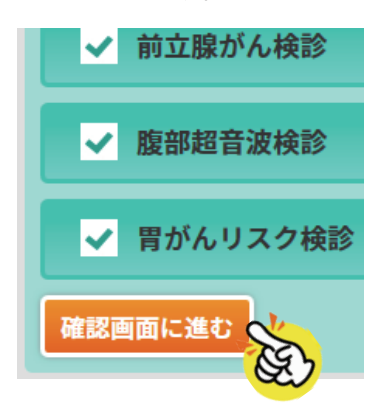

キャンセル待ちを含めた予約確認画面が表示されます。 特定健診と胃部X線検診がキャンセル待ち登録で申し込む予約内容になりました。

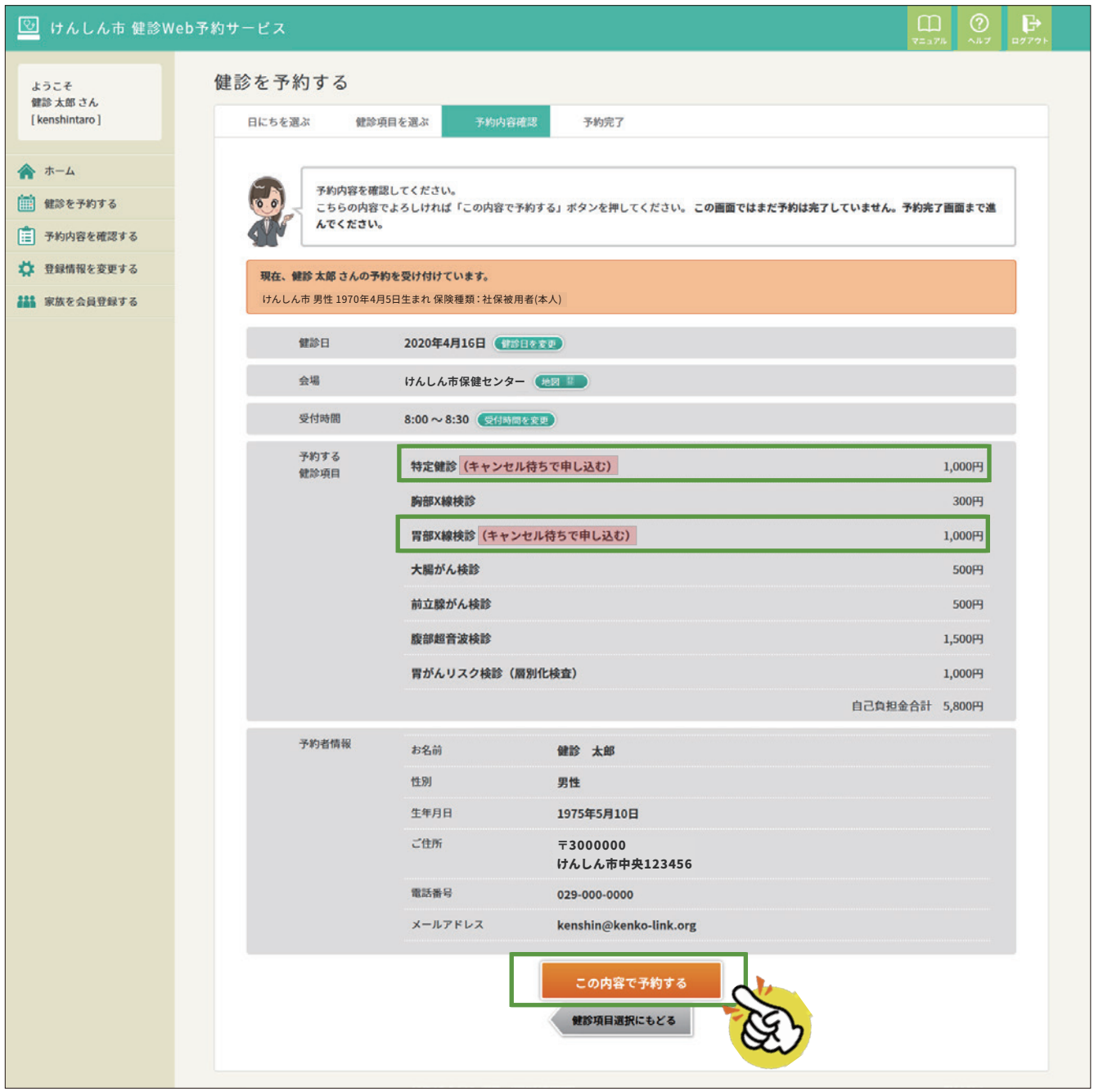

次に「この予約内容で予約する」ボタンをクリックして、キャンセル待ち登録を含めた予約の完了となります。

**HINT** 

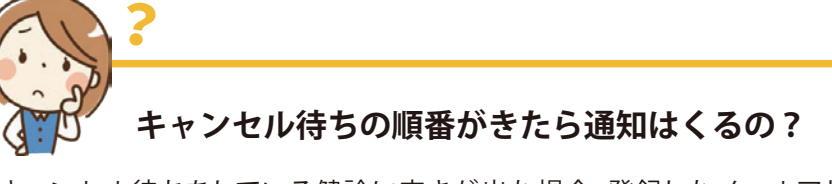

キャンセル待ちをしている健診に空きが出た場合、登録したメールアドレスに通知が届きます。 メールに記載されている URL をクリックして手続きを進めると、予約が確定します。くわしい手順は P.29 をご覧ください。

<u>!</u> 注音!

キャンセル待ちをしている健診項目は、別な日時で予約を取ることはできません。別な日時で予約したい場合は、 キャンセル待ちを取り消して予約しなおしてください。キャンセル待ちを取り消すには、予約変更でキャンセル待 ちをしている健診をやめるか、予約の取消と同じ手順を行ってください。くわしい手順は P.20 をご覧ください。

#### **キャンセル待ち登録した健診を予約する**

キャンセル待ち登録した健診に空きが出たとき、登録したメールアドレスに「キャンセル待ちの空きのお知らせ」が届き ます。メールには予約画面の URL が記載されていますので、クリックして予約を進めてください。

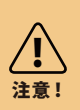

#### **受付期限をご確認ください**

メールには受付期限が記載されています。期限までに予約をしてください。期限を過ぎると予約ができなくなります のでご注意ください。

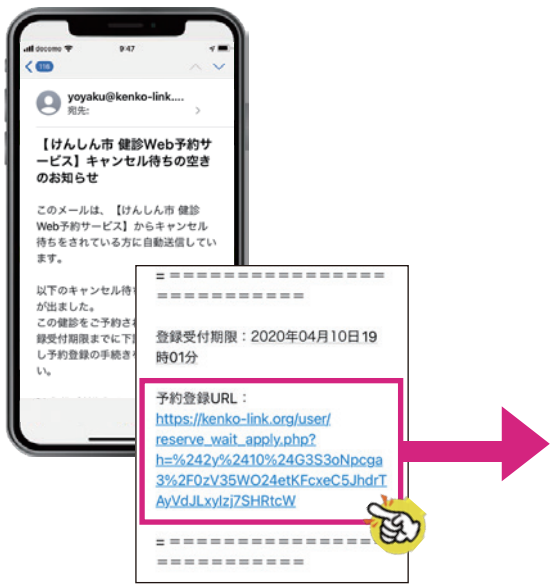

「キャンセル待ちの空きのお知らせ」 メールの後半に、予約登録 URL が 記載されています。URL をクリックし て予約画面にアクセスしてください。

キャンセル待ち予約受付画面が開いたら、予約内容をご確認のうえ、表 示の内容で予約する場合は「この内容で予約する」ボタンをクリックして ください。予約受付完了画面が表示されると予約が確定します。

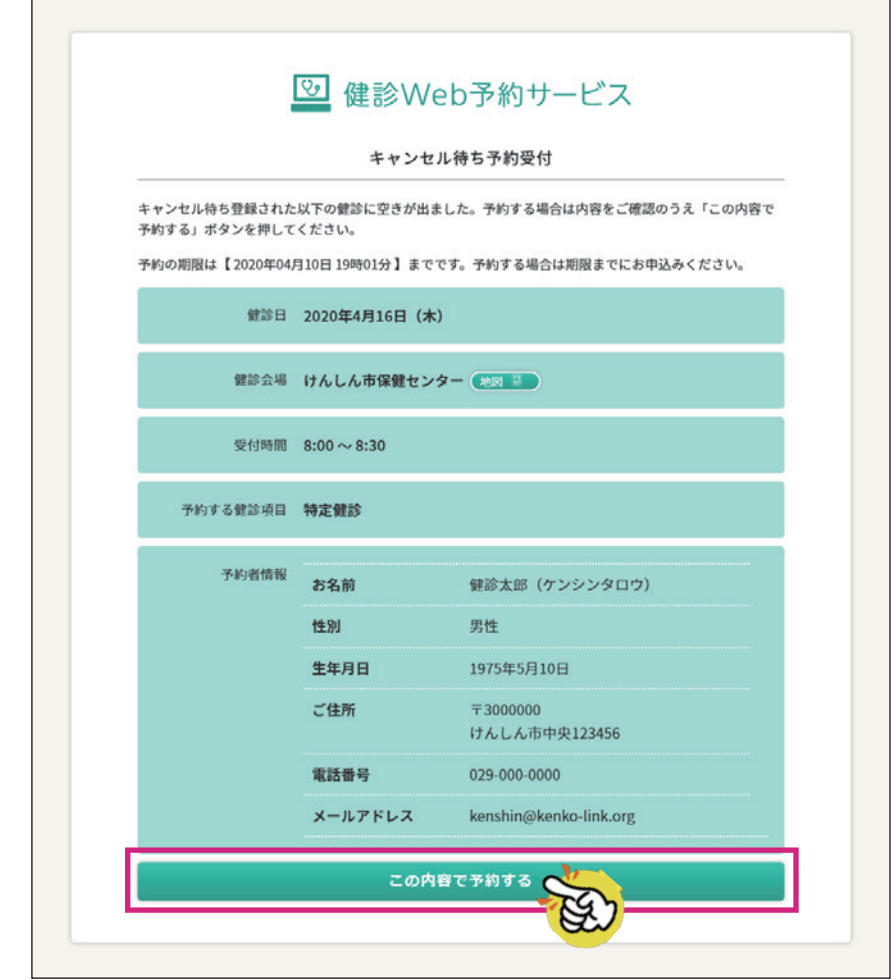

完了画面が表示されたら予約受付完了です。

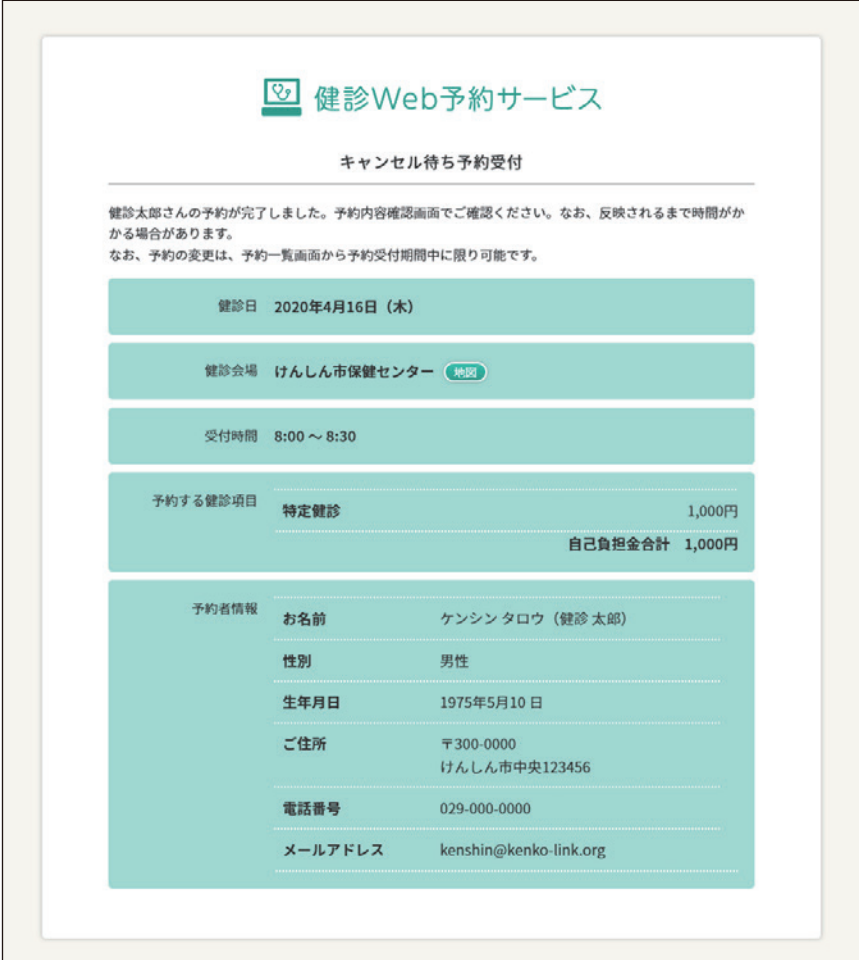

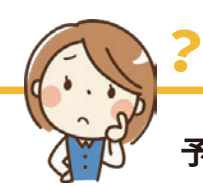

# **予約受付期間が終わってしまったらどうなるの?**

予約受付期間内に空きが出なかった場合、キャンセル待ちは自動的に解除され、予約受付期間終了後に、登録し たメールアドレスに通知が届きます。

**HINT** 

## **改訂履歴**

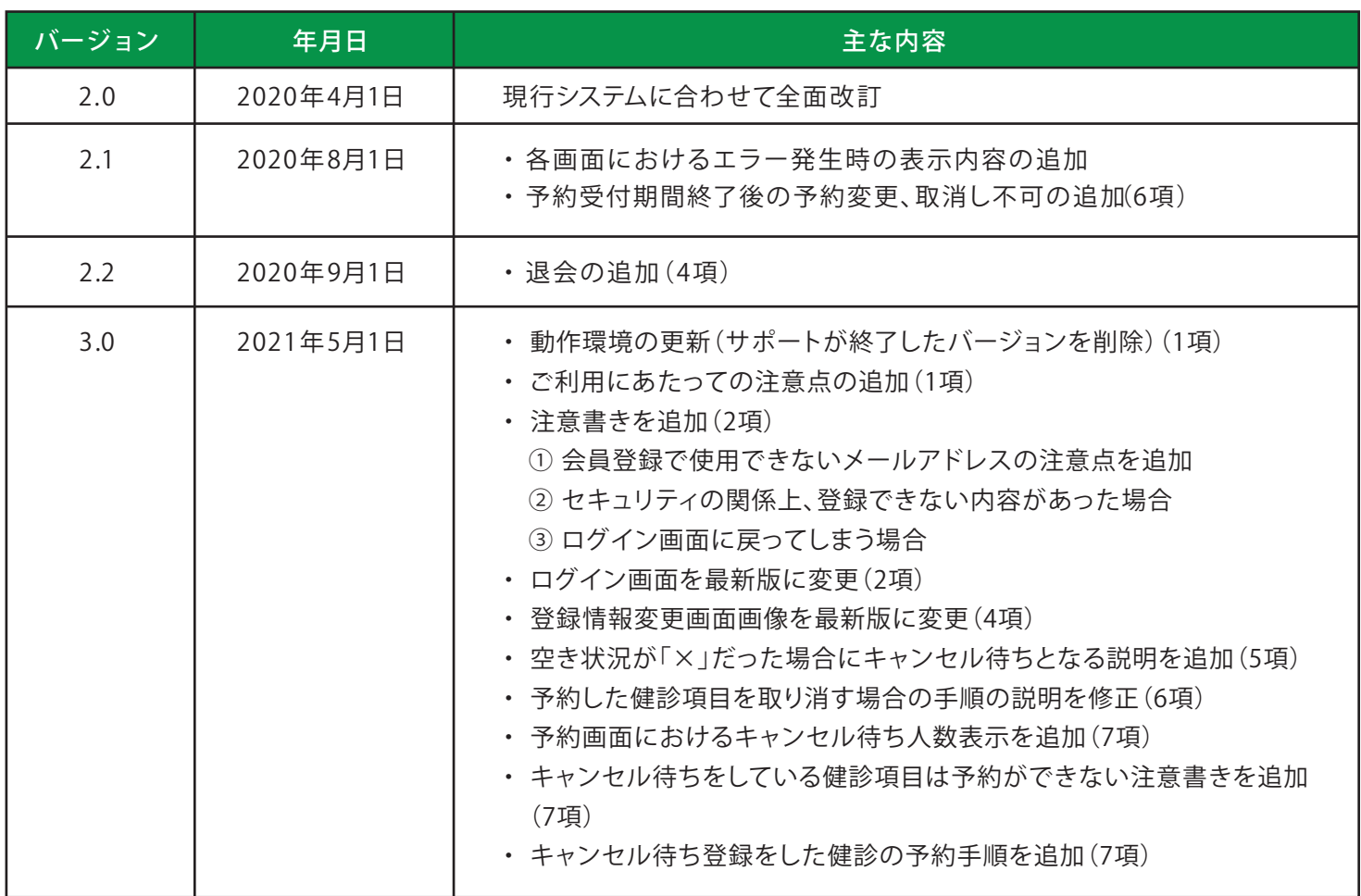

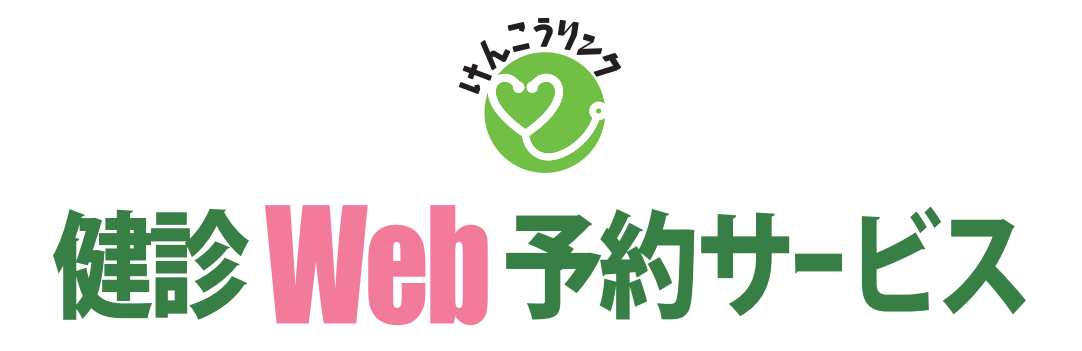

このマニュアルの著作権は、公益財団法人 茨城県総合健診協会に帰属します。 本文・画像などの無断転載はご遠慮ください。